## *Inhaltsverzeichnis*

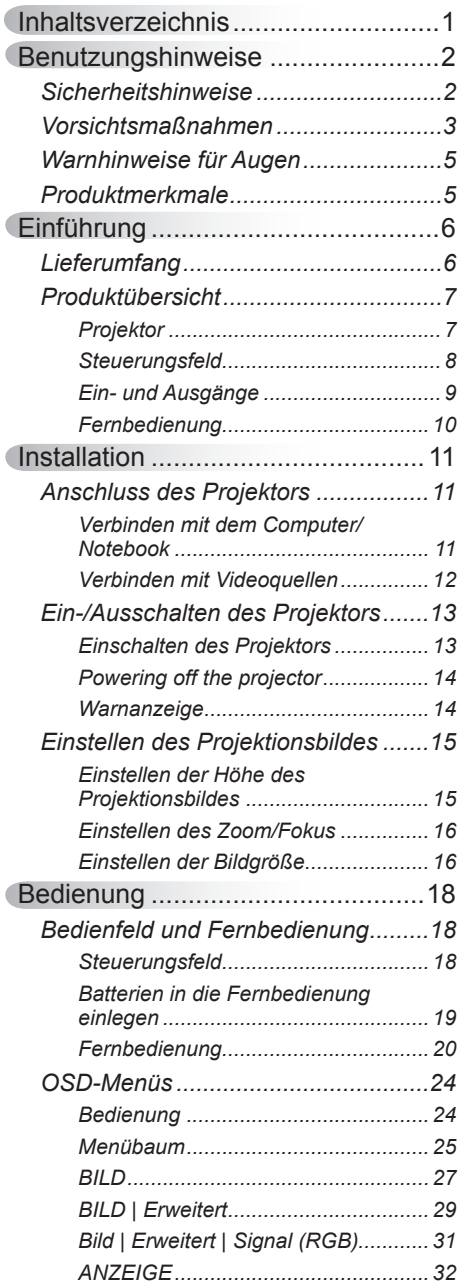

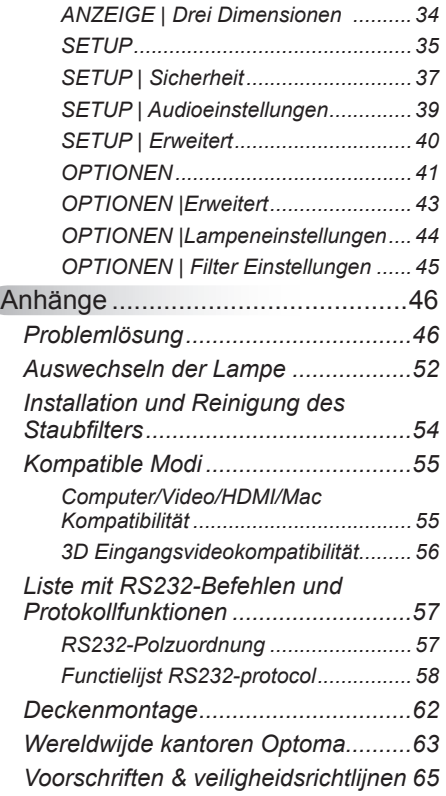

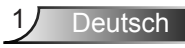

### <span id="page-1-0"></span>**Sicherheitshinweise**

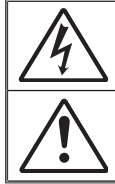

Das Blitzzeichen mit einem Pfeil am Ende in einem gleichseitigen Dreieck warnt vor nicht isolierter gefährlicher Spannung innerhalb des Produkts. Diese Spannung kann elektrische Schläge verursachen.

Das Ausrufezeichen in einem gleichseitigen Dreieck soll Sie auf wichtige Bedienungs- und Wartungsanweisungen in dem dem Gerät beigelegten Dokument hinweisen.

**WARNUNG:** SETZEN SIE DAS PRODUKT ZUR VERMEIDUNG VON BRAND UND STROMSCHLAG WEDER REGEN NOCH FEUCHTIGKEIT AUS. INNERHALB DES GEHÄUSES BEFINDEN SICH GEFÄHRLICHE HOCHSPANNUNGSTEILE. ÖFFNEN SIE DAS GEHÄUSE NICHT. ÜBERLASSEN SIE REPARATUREN STETS EINEM QUALIFIZIERTEN **FACHMANN** 

#### **Emissionsgrenzwerte, Klasse B**

Dieses Digitalgerät der Klasse B erfüllt alle Anforderungen der kanadischen Bestimmungen für Interferenzen verursachende Geräte.

#### **Wichtige Sicherheitshinweise**

- 1. Blockieren Sie keine Belüftungsöffnungen. Um einen zuverlässigen Betrieb des Projektors sicherzustellen und den Projektor vor Überhitzung zu schützen, platzieren Sie den Projektor bitte an einem ausreichend belüfteten Ort. Stellen Sie das Produkt beispielsweise nicht auf ein Bett, Sofa, einen Teppich oder eine andere ähnliche Oberfläche, da die Entlüftungsöffnungen dabei blockiert werden können.
- 2. Verwenden Sie den Projektor nicht in der Nähe von Wasser oder Feuchtigkeit. Setzen Sie den Projektor weder Regen noch Feuchtigkeit aus, um einen Brand oder Stromschlag zu vermeiden.
- 3. Installieren Sie das Gerät nicht in der Nähe von Wärmequellen, wie z. B. Heizkörpern, Heizungen, Öfen und sonstigen Wärmequellen (inklusive Verstärkern).
- 4. Reinigen Sie das Gerät nur mit einem trockenen Tuch.
- 5. Verwenden Sie nur die vom Hersteller angegebenen Zubehörteile/ Zusatzgeräte.
- 6. Verwenden Sie das Gerät nicht, wenn es beschädigt oder unsachgemäß verwendet wurde. Als Beschädigung/unsachgemäße Verwendung zählt u. a. Folgendes:
	- Das Gerät ist heruntergefallen.
	- □ Netzkabel oder Netzstecker wurden beschädigt.
	- **Flüssigkeiten sind auf oder in den Projektor gelangt.**
	- Der Projektor wurde Regen oder sonstiger Feuchtigkeit ausgesetzt.
	- □ Dinge sind auf den Projektor gefallen oder es hat sich etwas im Inneren gelockert.

Versuchen Sie niemals den Projektor in eigener Regie zu reparieren. Durch Öffnen des Gehäuses setzen Sie sich Hochspannung und anderen Gefahren aus. Nehmen Sie vor dem Einsenden Ihres Gerätes zu Reparaturzwecken bitte Kontakt mit Optoma auf.

- 7. Lassen Sie keine Gegenstände oder Flüssigkeiten in das Geräteinnere eindringen. Sie können dadurch mit gefährlicher Hochspannung in Berührung kommen oder einen Kurzschluss zwischen den Teilen verursachen. Ein Brand oder Stromschlag kann die Folge sein.
- 8. Achten Sie auf die Sicherheitshinweise auf dem Projektorgehäuse.
- 9. Der Projektor darf nur von qualifiziertem Kundendienstpersonal repariert werden.

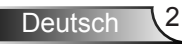

### <span id="page-2-0"></span>**Vorsichtsmaßnahmen**

*Befolgen Sie alle Warnhinweise, Vorsichtsmaßnahmen und Wartungshinweise in diesem Handbuch.*

- **▀■** Warnung Blicken Sie niemals direkt in das Objektiv des Projektors, wenn die Lampe eingeschaltet ist. Das helle Licht kann Ihren Augen schaden.
- **▀■** Warnung Der Projektor darf weder Regen noch Feuchtigkeit ausgesetzt werden, andernfalls bestehen Brand- und Stromschlaggefahr.
- **▀■** Warnung Versuchen Sie nicht, den Projektor zu öffnen oder zu demontieren. Es besteht die Gefahr eines Stromschlags.
- **▀■** Warnung Lassen Sie das Gerät vor dem Auswechseln der Lampe einige Zeit abkühlen. Befolgen Sie die Anweisungen auf Seite 52-53.
- **▀■** Warnung Der Projektor erkennt automatisch die Lebensdauer der Lampe. Ersetzen Sie bitte umgehend die Lampe, sobald eine entsprechende Warnmeldung erscheint.
- **▀■** Warnung Führen Sie nach dem Auswechseln der Lampe die "Lampestd. auf Null"-Funktion im "OPTIONEN | LAMPENEINSTL."-Menü aus (siehe Seite 44).
- **▀■** Warnung Lassen Sie nach dem Ausschalten des Projektors das Gebläse noch einige Minuten in Betrieb, bevor Sie die Stromverbindung trennen. Lassen Sie den Projektor mindestens 90 Sekunden lang abkühlen.
- **▀■** Warnung Wenn das Ende der Lampenlebensdauer erreicht wird, wird die Meldung "Warnung Lampe: Lampenstandzeit überschritten." angezeigt. Wenden Sie sich zum Auswechseln der Lampe bitte schnellstmöglich an Ihren örtlichen Händler oder das nächste Kundencenter.
- **▀■** Warnung Nicht alle Projektoren sind mit einer Objektivabdeckung ausgestattet. Wenn der Projektor mit einer Objektivabdeckung ausgestattet ist, entfernen Sie sie zu Ihrer eigenen Sicherheit, bevor Sie den Projektor einschalten.

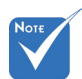

 Ist das Ende der Lampenlebensdauer erreicht, lässt sich der Projektor nicht mehr einschalten, bis das Lampenmodul ausgewechselt ist. Befolgen Sie zum Auswechseln der Lampe die Anweisungen im Abschnitt "Auswechseln der Lampe" auf Seite 52-53.

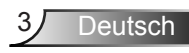

#### *Was Sie tun sollten:*

- Ausschalten des Gerätes und Ziehen des Netzsteckers vor dem Reinigen.
- Reinigen des Gehäuses mit einem weichen, trockenen Tuch und einem milden Reinigungsmittel.
- **Trennen des Gerätes vom Stromnetz, wenn es über einen** längeren Zeitraum nicht benutzt wird.

### *Was Sie nicht tun dürfen:*

- Blockieren der Lüftungsöffnungen und -schlitze am Gerät.
- Reinigen des Gerätes mit Hilfe von Scheuermitteln, Wachsen oder Lösungsmitteln.
- Verwenden des Gerätes unter folgenden Bedingungen:
	- In extrem heißer, kalter oder feuchter Umgebung.
		- Achten Sie darauf, dass die Raumtemperatur zwischen 5 - 40°C liegt.
		- Die realtive Luftfeuchtigkeit sollte 5 40°C betragen, max. 80 %, nicht-kondensierend.
	- In besonders staubiger oder schmutziger Umgebung.
	- In der Nähe von Geräten, die starke Magnetfelder erzeugen.
	- Im direkten Sonnenlicht.

### <span id="page-4-0"></span>**Warnhinweise für Augen**

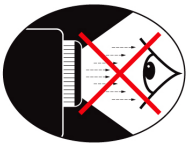

- **▀■** Achten Sie stets darauf, niemals direkt in das Projektorobjektiv zu schauen. Stehen Sie möglichst mit dem Rücken zu dem **Strahl**
- **▀■** Wird der Projektor in einem Klassenzimmer verwendet, geben Sie bitte den Schülern/Studenten, die am Projektionsbild auf etwas zeigen sollen, entsprechende Sicherheitsanweisungen.
- **▀■** Sorgen Sie für eine möglichst geringe Umgebungshelligkeit (z. B. durch Jalousien), damit Sie mit einer geringen Lampenleistung arbeiten können.

### **Produktmerkmale**

- **▀■** WXGA (1280 x 800), native Auflösung
- **▀■** HD-kompatibel 720p und 1080p unterstützt
- **▀■** BrilliantColorTM-Technologie
- **▀■** Kensington-Schloss
- **▀■** Steuerung über RS232
- **▀■** Schnelle Abschaltung
- **▀■** Full 3D(\*) (Siehe Seite 56)
- **▀■** Die Produkt-Eigenschaften werden vom Hersteller nach praktischen Bedingungen konfiguriert.

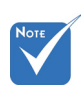

- (\*) Für Modelle mit HDMI-Eingang.
- Produkteigenschaften können sich je nach Modell unterscheiden.

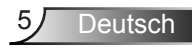

### <span id="page-5-0"></span>**Lieferumfang**

*Bitte prüfen Sie die Vollständigkeit des Lieferumfangs. Falls etwas fehlen sollte, wenden Sie sich bitte an das nächste Kundencenter.*

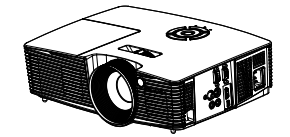

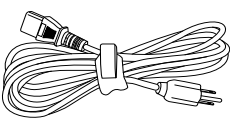

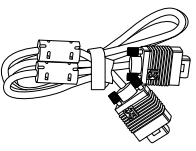

Projektor

**Stromkabel** 

VGA-Kabel (\*)

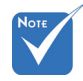

 Wegen unterschiedlicher Einsatzbereiche in den einzelnen Ländern, gibt es in manchen Regionen möglicherweise anderes Zubehör.

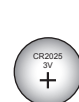

**Batterie** 

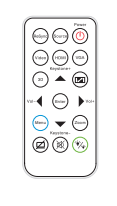

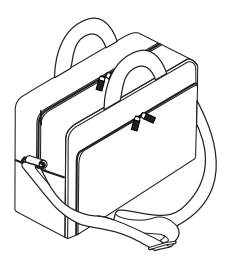

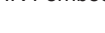

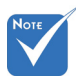

- \*1 Das Zubehör hängt von der Ausstattung des Modells ab.
- \*2 Besuchen Sie für europäische Garantieinformationen bitte www. optomaeurope.com

Dokumentation:

- $\overline{\triangledown}$  Bedienungsanleitung
- $\overline{M}$  Garantiekarte  $^{\frac{1}{2}}$
- $\overline{\mathsf{M}}$  Schnellstartkarte

IR-Fernbedienung

Tragetasche \*1

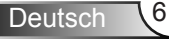

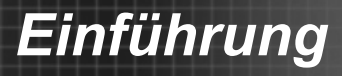

### <span id="page-6-0"></span>**Produktübersicht**

Projektor

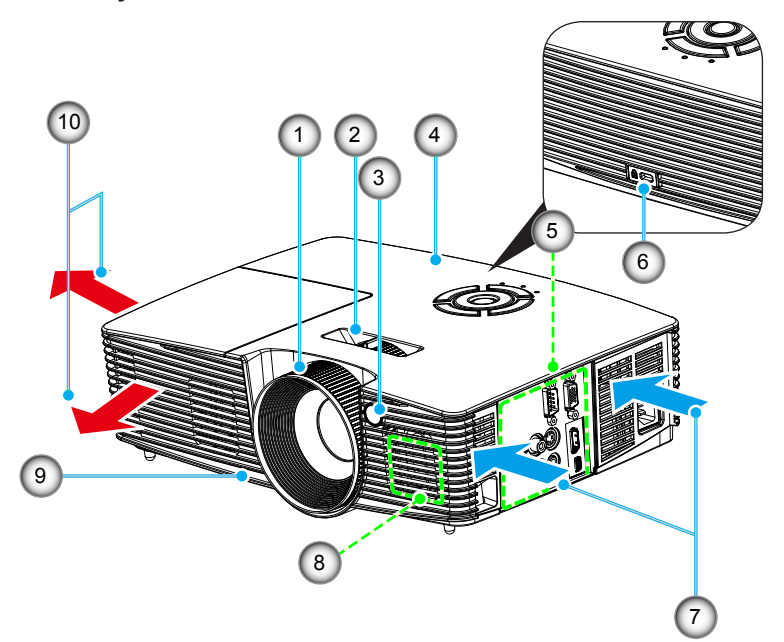

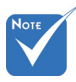

- Änderungen der Modellspezifikationen vorbehalten.
- Nicht die Einlass-/ Auslassöffnungen des Projektors blockieren.
- 1. Fokusring
- 2. Zoomhebel
- 3. IR-Empfänger
- 4. Steuerungsfeld
- 5. Eingangs-/Ausgangs Anschlüsse
- 6. Kensington™ Schloss
- 7. Belüftung (Einlass)
- 8. Lautsprecher
- 9. Winkelverstellfüße
- 10. Belüftung (Ausgang)

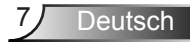

### <span id="page-7-0"></span>**Steuerungsfeld**

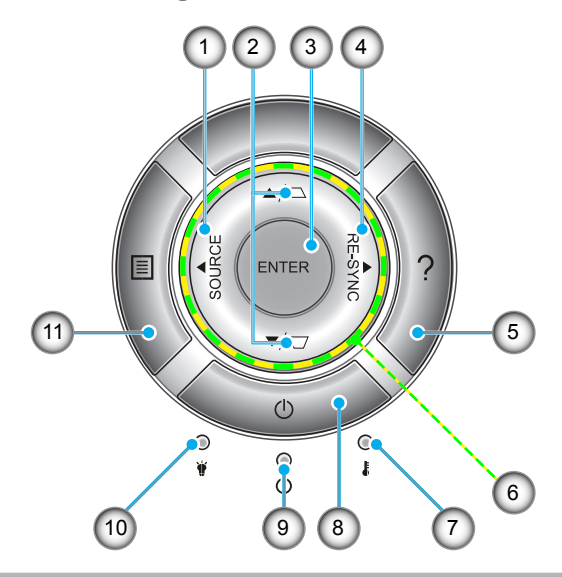

- 1. Quelle
- 2. Trapezkorrektur
- 3. Eing.
- 4. Neusynchronisation
- 5. Hilfe
- 6. Vierwege-Auswahltasten
- 7. Temperatur-LED
- 8. Power
- 9. Ein/Standby-LED
- 10. Lampen-LED
- 11. Menü

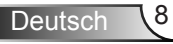

### **Ein- und Ausgänge**

<span id="page-8-0"></span>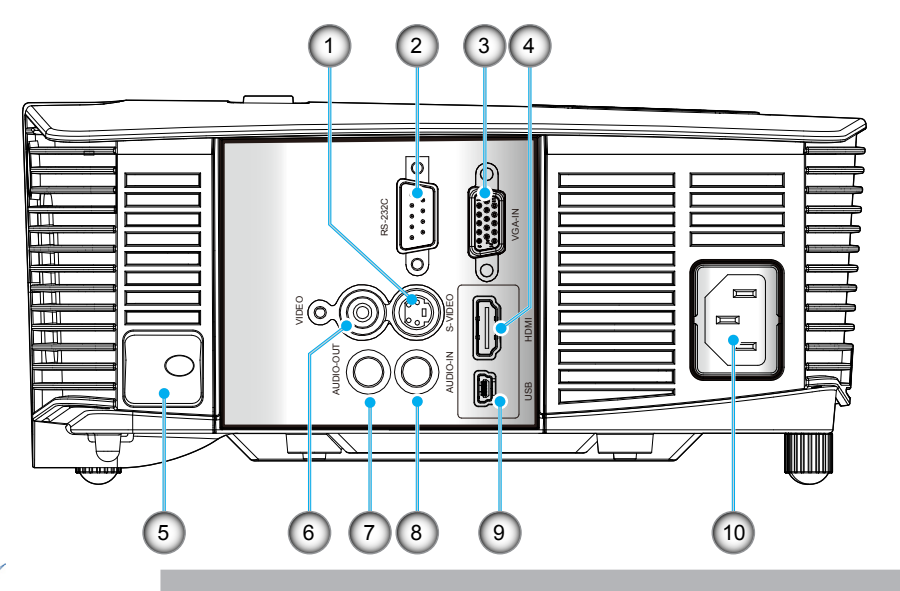

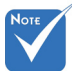

- (\*) Änderungen der Modellspezifikationen vorbehalten.
- 1. S-Video-Eingang
- 2. RS-232-Anschluss (9-Pin)
- 3. VGA-IN-/YPbPr-Anschluss (Analoges PC-Signal/Component Video-Eingang/HDTV/YPbPr)
- 4. HDMI-Anschluss (\*)
- 5. Slot für Sicherheitsschloss
- 6. Composite Video-Eingang
- 7. Audioausgang (3,5 mm-Klinkenbuchse) (\*)
- 8. Audio Eingangsanschluss (3,5 mm-Klinkenbuchse) (\*)
- 9. USB-Verbindung für Firmware Upgrade
- 10. Netzanschluss

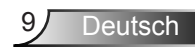

### **Fernbedienung**

<span id="page-9-0"></span>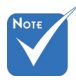

 Die Schnittstelle hängt von den technischen Daten des Modells ab.

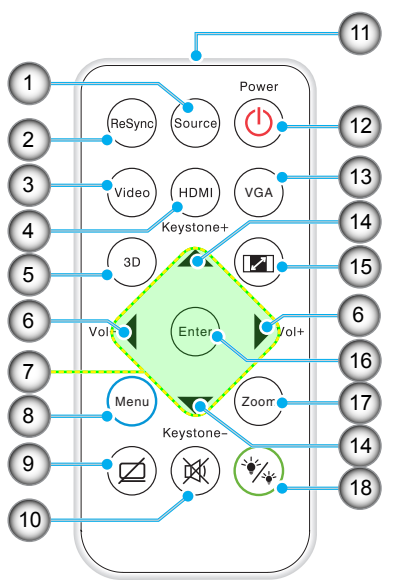

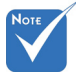

 Entfernen Sie das transparente Isolierband, bevor Sie die Fernbedienung das erste Mal verwenden. Informationen zum Einlegen der Batterie finden Sie auf Seite 19.

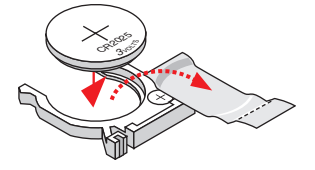

- 1. Quelle
- 2. Neusynchronisation
- 3. Composite Video und S-Video
- 4. HDMI
- 5. 3D
- 6. Lautstärke +/-
- 7. Vierwege-Auswahltasten
- 8. Menü
- 9. AV-Stummschaltung
- 10. Stumm
- 11. LED-Anzeige
- 12. Ein-/Austaste
- 13. VGA
- 14. Trapezkorrektur +/-
- 15. Seitenverhältnis
- 16. Eing.
- 17. Zoom
- 18. Modus Helligkeit

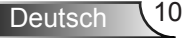

Deutsch

### <span id="page-10-0"></span>**Anschluss des Projektors**

**Verbinden mit dem Computer/Notebook**

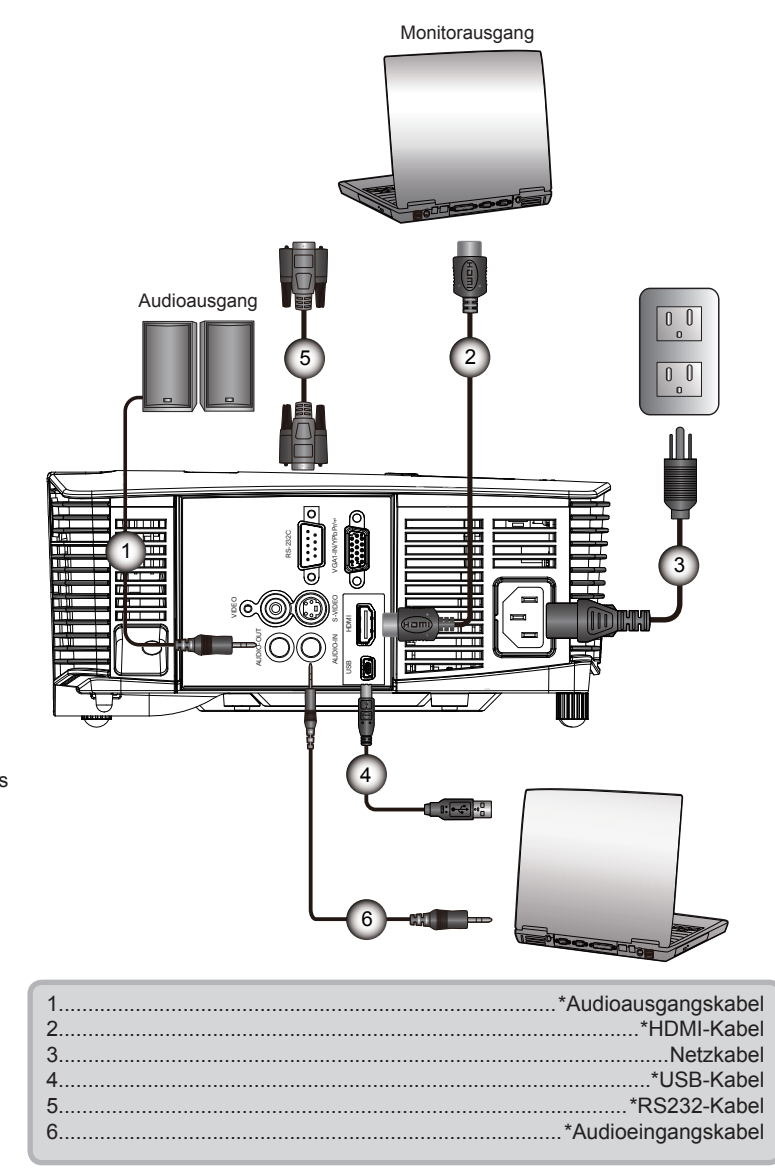

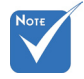

- Wegen unterschiedlicher Einsatzbereiche in den einzelnen Ländern, gibt es in manchen Regionen möglicherweise anderes Zubehör.
- (\*) Optionales Zubehör
- Änderungen der Modellspezifikationen vorbehalten.

<span id="page-11-0"></span>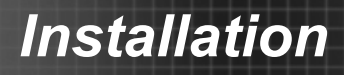

### **Verbinden mit Videoquellen**

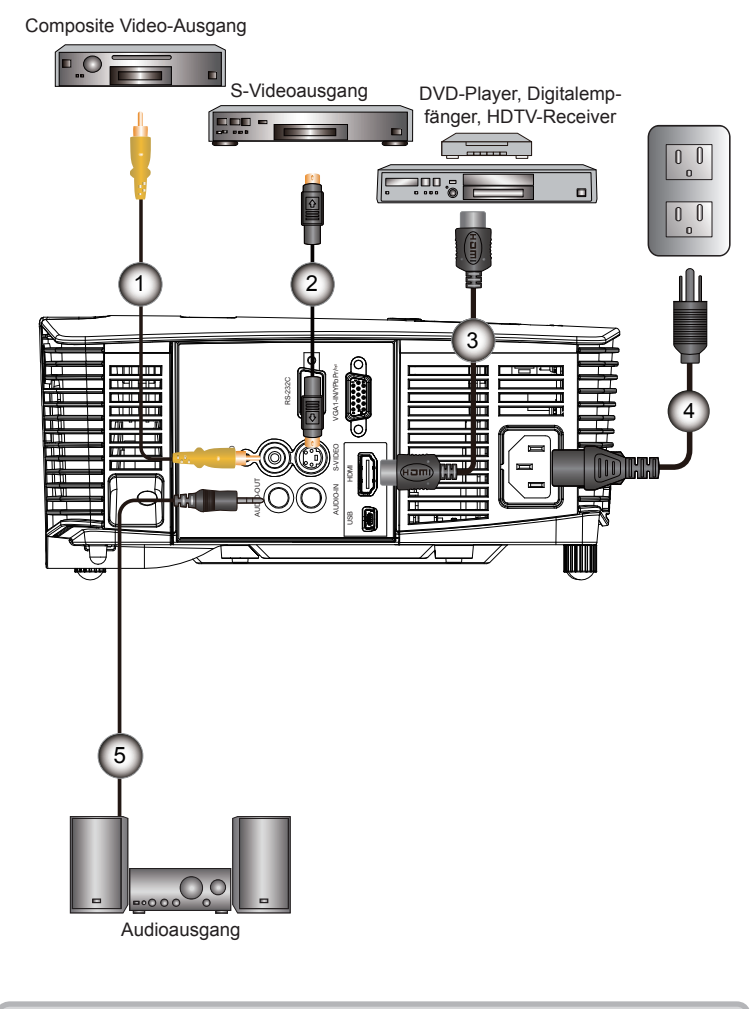

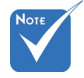

 Wegen unterschiedlicher Einsatzbereiche in den einzelnen Ländern, gibt es in manchen Regionen möglicherweise anderes Zubehör.

- (\*) Optionales Zubehör
- Änderungen der Modellspezifikationen vorbehalten.

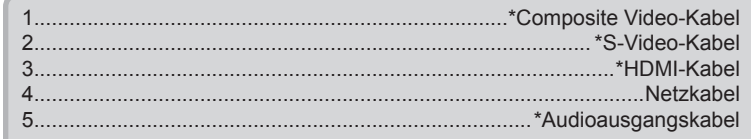

Deutsch

### **Ein-/Ausschalten des Projektors**

### **Einschalten des Projektors**

<span id="page-12-0"></span>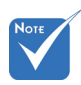

- Wenn der Betriebsmodus (Standby) auf Eco (< 0,5 W) gestellt ist, wird Audio Durchschleifen deaktiviert, wenn sich der Projektor im Standbymodus befindet.
- 1. Stellen Sie sicher, dass Netzkabel und Signalkabel richtig angeschlossen sind. Wenn die Kabel angeschlossen sind, leuchtet die EIN/STANDBY-LED rot.
	- 2. Schalten Sie die Lampe durch Drücken der "U" Taste an der Oberseite des Projektors oder auf der Fernbedienung ein. Die EIN/STANDBY LED wird jetzt blau leuchten.  $\bullet$

Das Startbild wird in ca. 10 Sekunden angezeigt. Wenn Sie den Projektor das erste Mal benutzen, werden Sie aufgefordert, die gewünschte Sprache und den Energiesparmodus auszuwählen.

- 3. Schalten Sie die Signalquelle (Computer, Notebook, Videoplayer, usw.) ein, die Sie anzeigen lassen möchten. Der Projektor erkennt die Signalquelle automatisch. Falls nicht, drücken Sie die Menütaste und wählen "OPTIONEN". Stellen Sie sicher, dass die Funktion "Source Lock" auf "Aus" eingestellt ist.
- Wenn mehrere Quellen gleichzeitig angeschlossen sind, verwenden Sie bitte die "SOURCE"-Taste am Bedienfeld oder die entsprechende Quellentaste auf der Fernbedienung, um zwischen den Eingängen umzuschalten.

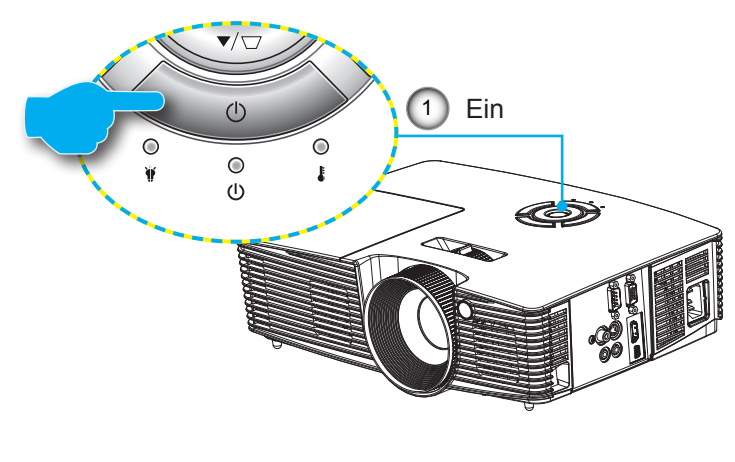

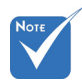

 Schalten Sie zuerst den Projektor ein, wählen Sie dann die Signalquellen aus.

### <span id="page-13-0"></span>**Powering off the projector**

1. Drücken Sie auf die " $\mathbf{U}$ " Taste auf der Fernbedienung oder auf dem Bedienfeld, um den Projektor auszuschalten. Die folgende Meldung wird auf dem Bildschirm angezeigt.

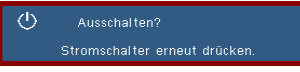

Drücken Sie zur Bestätigung erneut auf die "U" Taste. Ansonsten wird die Meldung nach 15 Sekunden ausgeblendet. Der Projektor wird herunterfahren, wenn die "U" Taste ein zweites Mal gedrückt wird.

2. Die Lüfter werden 10 Sekunden weiterlaufen und die AN/ STANDBY LED blau blinken. Während dieses Zeitraums kann der Projektor nicht wieder eingeschaltet werden und der Projektor sollte nicht vom Stromnetz getrennt werden.

Nach Abschluss des Kühlzyklus wird die AN/STANDBY rot leuchten (Standbymodus). Zu diesem Zeitpunkt kann der Projektor durch Drücken der "U" Taste wieder eingeschaltet werden.

- 3. Trennen Sie das Netzkabel von Steckdose und Projektor.
- 4. Schalten Sie den Projektor nicht sofort nach dem Ausschalten wieder ein.

### **Warnanzeige**

Wenn die Warnanzeigen (siehe unten) leuchten, schaltet sich der Projektor automatisch aus:

- ↓ "LAMPEN"-LED leuchtet rot und die "Ein/Standby"-Anzeige blinkt gelb.
- "TEMP"-LED leuchtet rot und die "Ein/Standby"-Anzeige blinkt gelb. Dies zeigt an, dass der Projektor überhitzt ist. Unter normalen Bedingungen kann der Projektor anschließend wieder eingeschaltet werden.
- "TEMP"-LED leuchtet rot und die "Ein/Standby"-Anzeige blinkt gelb.

Ziehen Sie das Netzkabel aus dem Projektor, warten Sie 30 Sekunden und versuchen Sie es erneut. Falls die Warnanzeige erneut aufleuchtet, kontaktieren Sie bitte das nächstgelegene Kundencenter.

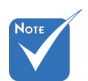

 Wenden Sie sich bei Auftreten dieser Symptome an das nächstgelegene Kundencenter. Weitere Informationen erhalten Sie auf Seite 63-64.

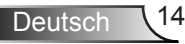

### <span id="page-14-0"></span>**Einstellen des Projektionsbildes**

### **Einstellen der Höhe des Projektionsbildes**

*Der Projektor hat höhenverstellbare Füße, mit denen die Höhe des Projektionsbildes angepasst werden kann.*

- 1. Suchen Sie am Boden des Projektors den höhenverstellbaren Fuß, dessen Höhe Sie ändern möchten.
- 2. Drehen Sie den verstellbaren Ring im Uhrzeigersinn, um den Projektor zu erhöhen oder entgegen dem Uhrzeigersinn, um ihn zu senken. Gehen Sie gegebenenfalls mit den anderen Füßen genauso vor.

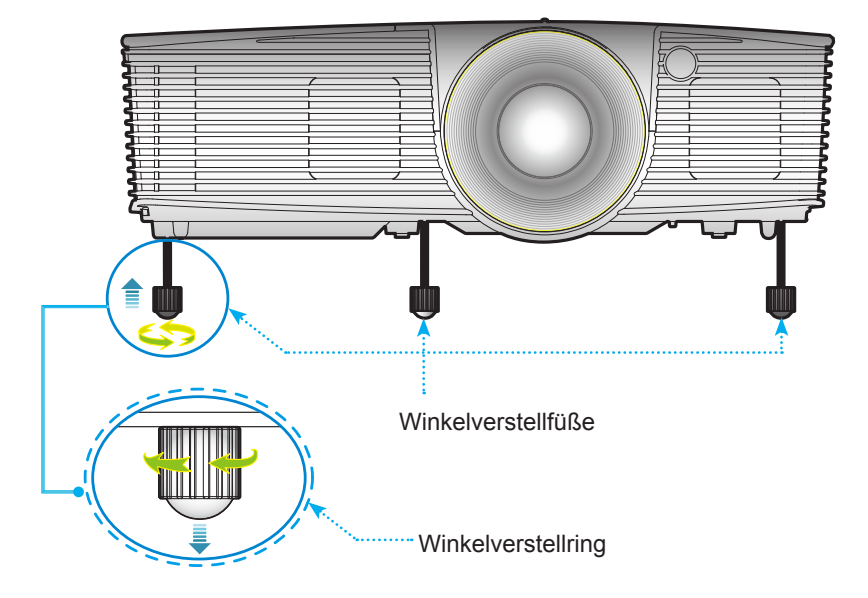

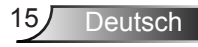

<span id="page-15-0"></span>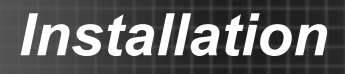

### **Einstellen des Zoom/Fokus**

Sie können am Zoomring drehen, um hinein- oder herauszuzoomen. Um das Bild zu fokussieren, drehen Sie den Fokusring bis das Bild scharf abgebildet wird.

 WXGA Serie: Der Projektor fokussiert bei einer Entfernung von 3,28 to 32,8 Fuß (1,0 bis 10,0 meters).

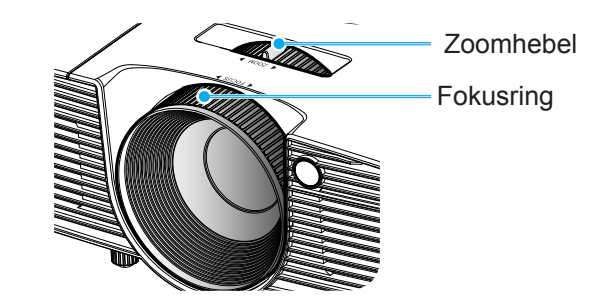

### **Einstellen der Bildgröße**

 WXGA Serie: Bildgröße zwischen 27,3" bis 299,5" (0,69 bis 7,60 Meter).

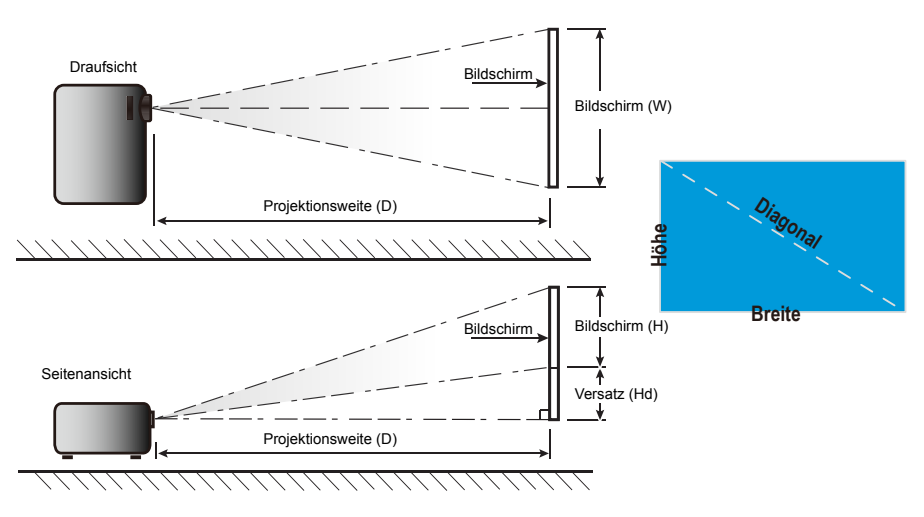

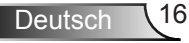

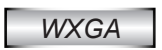

Ź

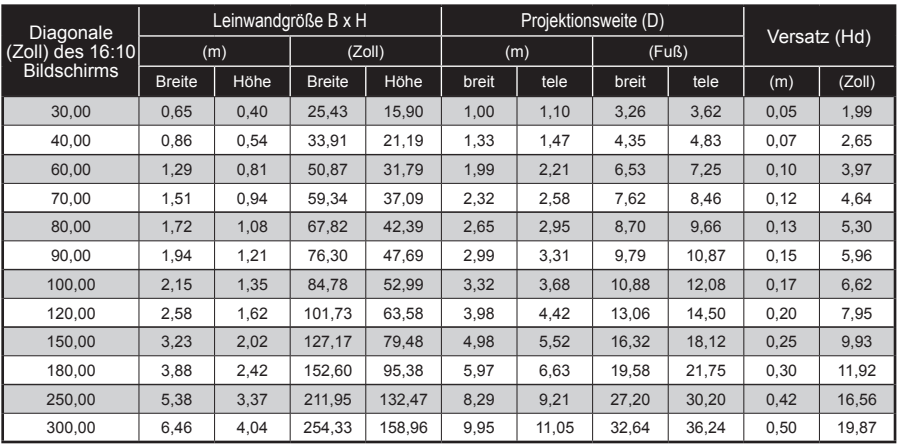

Diese Tabelle dient lediglich der Veranschaulichung.

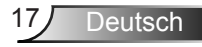

<span id="page-17-0"></span>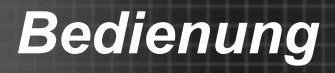

### **Bedienfeld und Fernbedienung**

### **Steuerungsfeld**

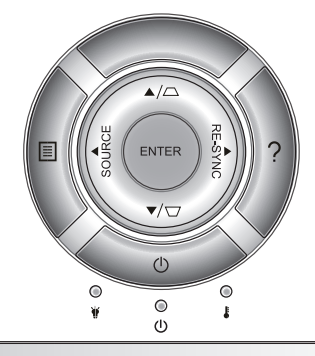

### Verwendung des Steuerungsfeldes

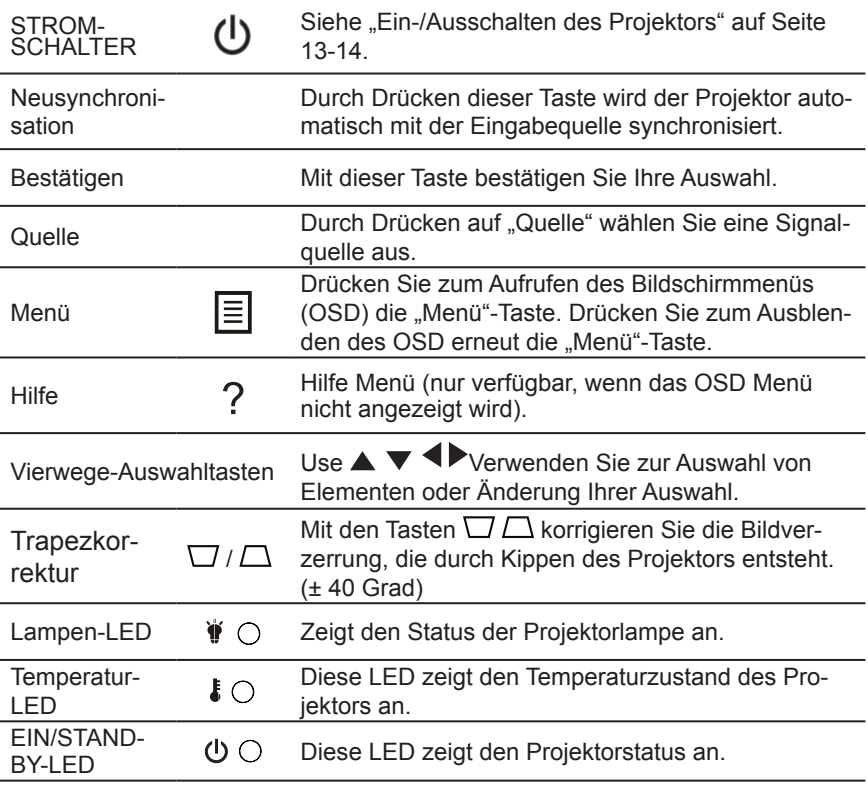

Deutsch 18

### <span id="page-18-0"></span>**Batterien in die Fernbedienung einlegen**

- 1. Drücken Sie fest auf die Batteriefachabdeckung und streifen Sie sie ab.
- 2. Legen Sie eine neue Batterie in das Fach ein. Entfernen Sie die alte Batterie und legen Sie eine neue ein (CR2025). Stellen Sie sicher, dass die mit "+" beschriftete Seite nach oben zeigt.
- 3. Bringen Sie die Abdeckung wieder an.

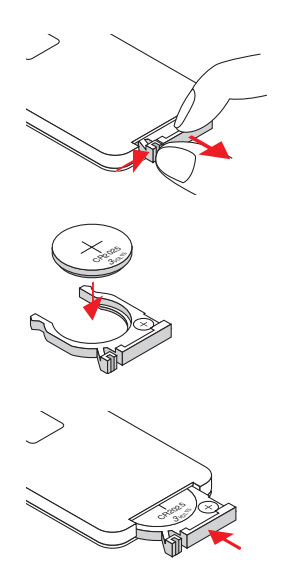

Beachten Sie die folgenden Vorsichtsmaßnahmen, um einen sicheren Betrieb zu gewährleisten:

- ` Verwenden Sie eine Batterie des Typs CR2025.
- ▶ Vermeiden Sie Kontakt mit Wasser oder anderen Flüssigkeiten.
- **Eingerheiter Sie die Fernbedienung keiner Feuchtigkeit oder Hitze** aus.
- **Lassen Sie die Fernbedienung nicht fallen.**
- ` Wenn die Batterie in der Fernbedienung ausgelaufen ist, wischen Sie das Gehäuse vorsichtig ab und legen Sie eine neue Batterie ein.
- **E** Beim Einlegen einer Batterie des falschen Typs besteht Explosionsgefahr.
- ` Entsorgen Sie leere Batterien gemäß den Anweisungen.

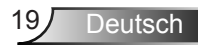

### **Fernbedienung**

<span id="page-19-0"></span>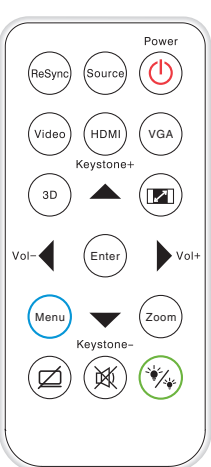

L,

 $\overline{a}$ 

 $\overline{a}$ 

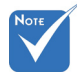

Deutsch 20

 Die Schnittstelle hängt von den technischen Daten des Modells ab.

 $\overline{a}$ 

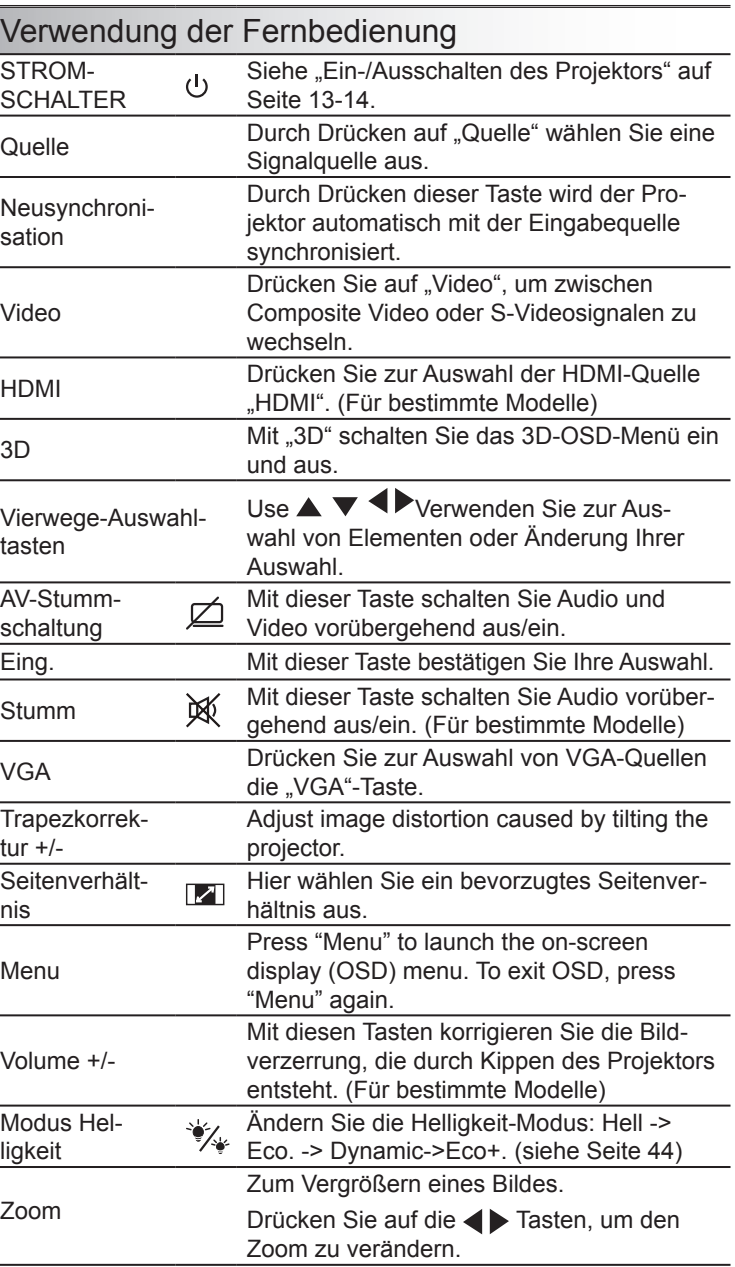

### Die HILFE-Taste nutzen

Die HILFE-Funktion gewährleistet eine einfache Einrichtung sowie eine problemlose Bedienung.

▶ Drücken Sie im Steuerungsfeld auf "?", um das Hilfe Menü zu öffnen.

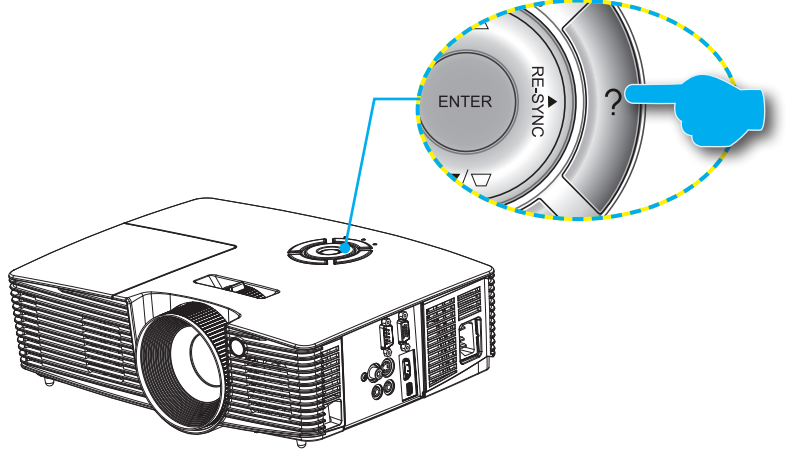

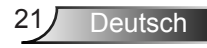

Die Hilfemenü-Taste funktioniert nur, wenn keine Eingangsquelle erkannt wird.

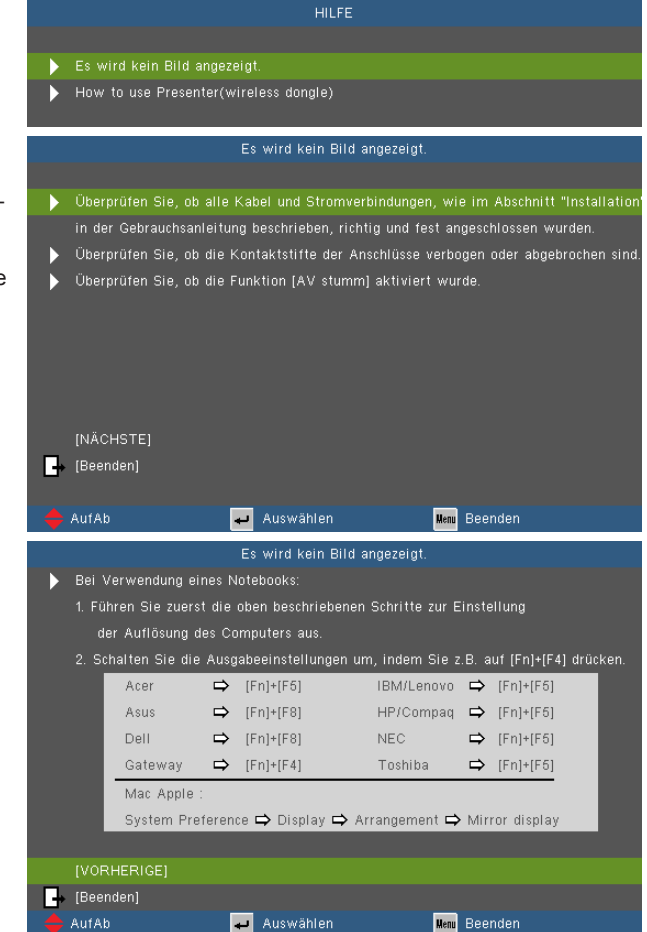

Falls keine Eingangsquelle erkannt und die Hilfe-Taste gedrückt wird, erscheinen die folgenden Seiten, die dabei helfen sollen, jegliche Probleme ausfindig zu machen.

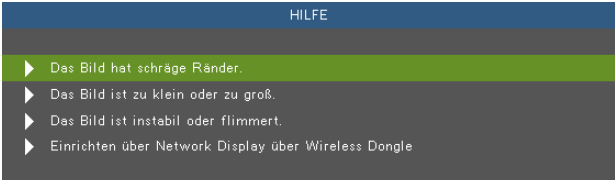

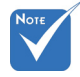

 Weitere Einzelheiten finden Sie im "Problemlösung"- Abschnitt auf Seite 46-51.

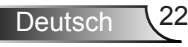

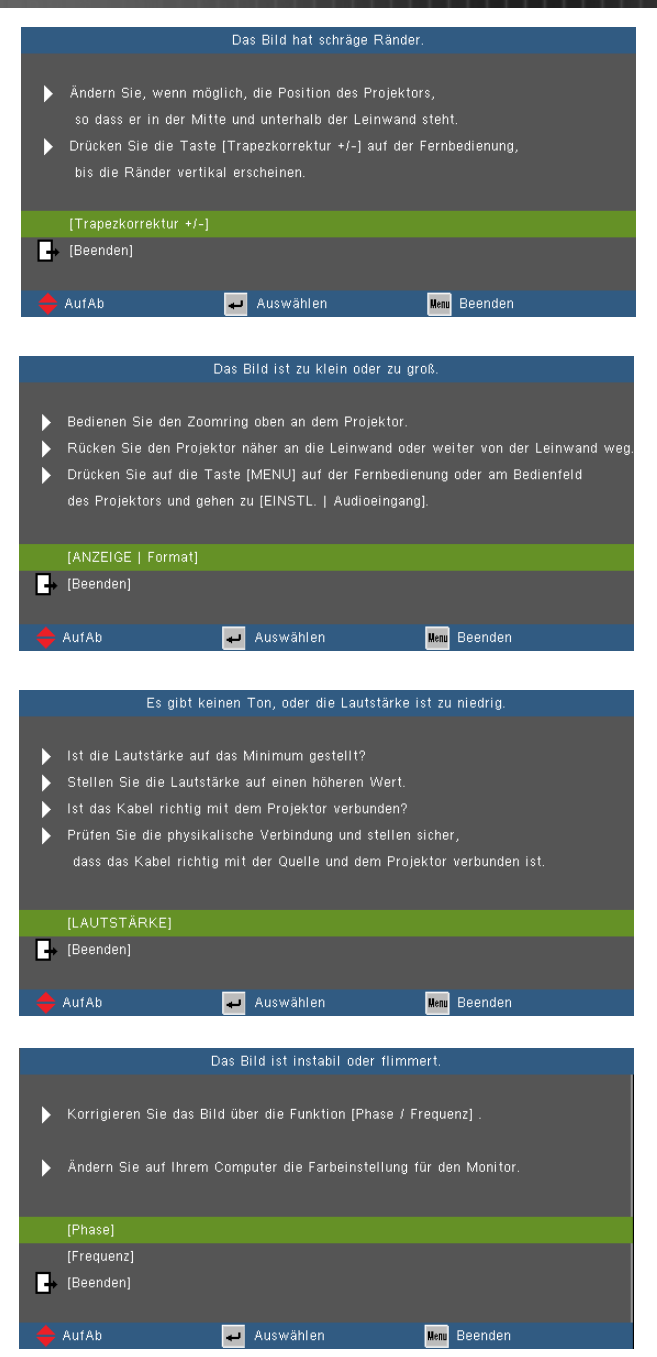

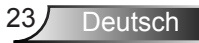

### <span id="page-23-0"></span>**OSD-Menüs**

*Der Projektor verfügt über mehrsprachige Bildschirmanzeigemenüs, über die Sie Bildeinstellungen vornehmen und eine Reihe von Einstellungen ändern können. Der Projektor wird die Quelle automatisch erkennen.*

### **Bedienung**

- 1. Drücken Sie zum Öffnen des Bildschirmmenüs die "Menü"-Taste auf der Fernbedienung oder am Projektorbedienfeld.
- 2. Bei angezeigtem OSD können Sie mit den Tasten < Elemente im Hauptmenü auswählen. Wenn Sie eine Auswahl auf einer bestimmten Seite treffen, können Sie mit den Tasten  $\blacktriangledown$  oder der "Bestätigen"-Taste in ein Untermenü wechseln.
- 3. Mit den Tasten 
in  $\blacktriangleright$  wählen Sie das gewünschte Element und passen die Einstellungen mit  $\blacklozenge$  an.
- 4. Nehmen Sie ggf. wie oben beschrieben weitere Einstellungen in dem Untermenü vor.
- 5. Drücken Sie zum Bestätigen die "Bestätigen"-Taste; dadurch kehren Sie zum Hauptmenü zurück.
- 6. Drücken Sie zum Beenden erneut auf "Menü". Das OSD-Menü wird geschlossen und der Projektor speichert automatisch die neuen Einstellungen.

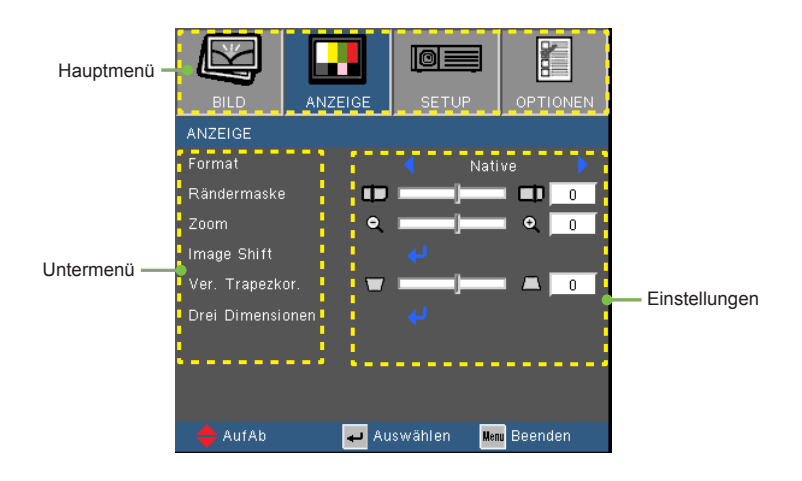

Deutsch 24

### **Menübaum**

<span id="page-24-0"></span>2

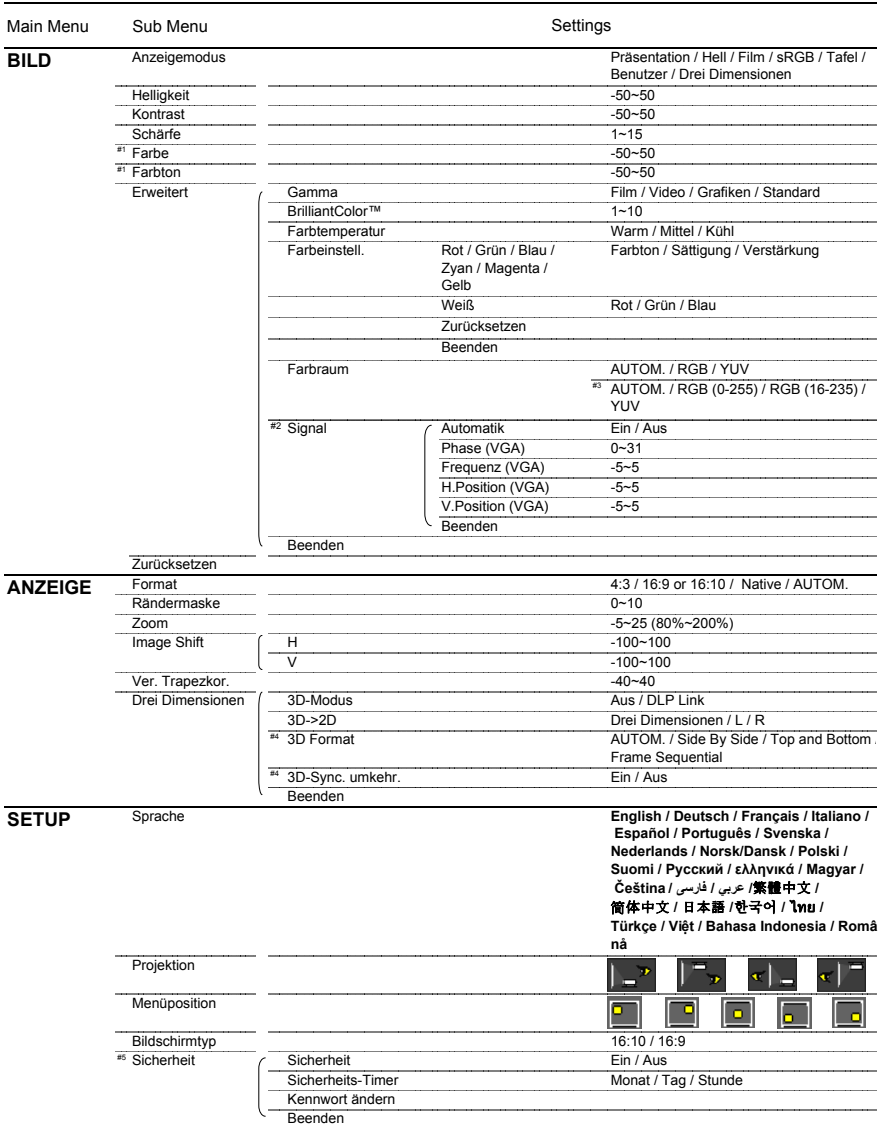

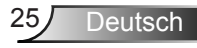

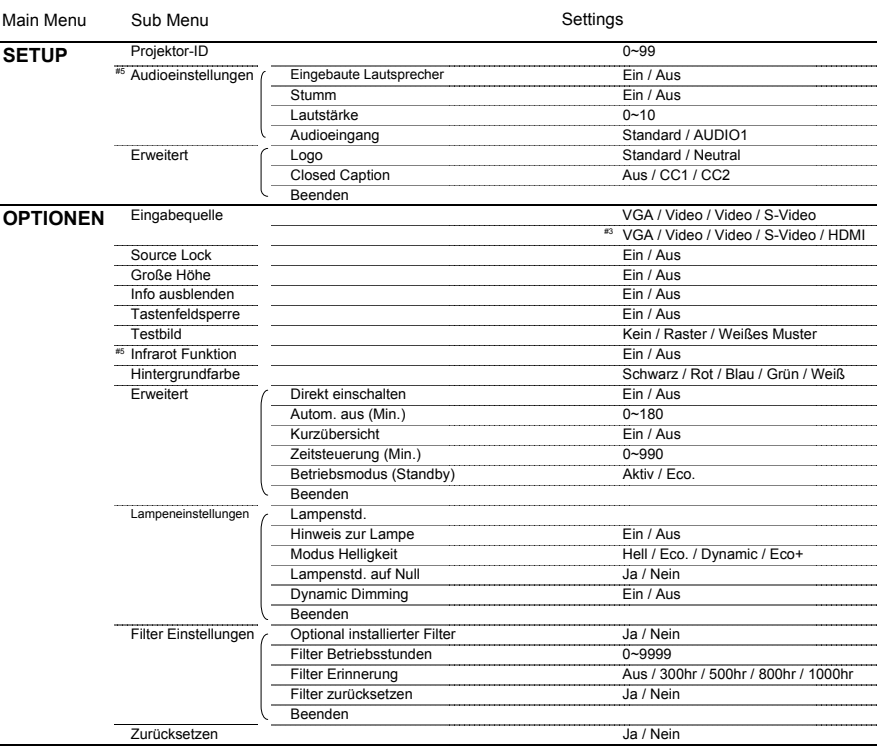

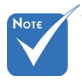

 Bitte beachten Sie, dass sich die On-Screen Display (OSD) Menüs in Abhängigkeit zum ausgewählten Signaltyp und genutztem Projektormodell unterscheiden.

- $(*)$  (#1) "Farbe" und "Farbton" werden nur im Videomodus unterstützt.
- (#2) "Signal" wird nur bei analogem VGA-Signal (RGB) unterstützt.
- (#3) Nur für HDMI Quelle.
- $(*$  (#4) "3D-Sync. umkehr" ist nur verfügbar, wenn 3D aktiviert ist. Dieser 3D-Modus ist zudem nur für DLP-Link Brillen geeignet.
- (#5) Die Funktion hängt von der Ausstattung des Modells ab.

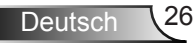

### <span id="page-26-0"></span>*BILD*

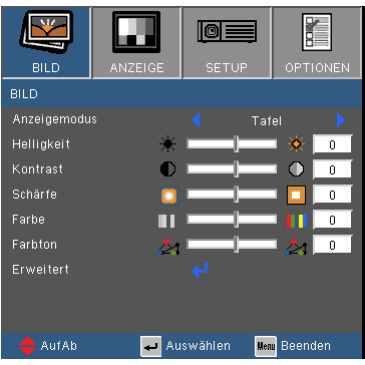

#### **Anzeigemodus**

Hier finden Sie einige für verschiedene Bildtypen optimal angepasste Werkseinstellungen.

- Präsentation: Optimale Farbe und Helligkeit für PC-Eingaben.
- Hell: Maximale Helligkeit für PC-Eingaben.
- Film: Für Heimkino.
- sRGB: Standardisierte exakte Farbe.
- Tafel: Wählen Sie diesen Modus für optimale Farbeinstellungen, wenn Bilder auf eine Tafel (grün) projiziert werden.
- Benutzer: Benutzerdefinierte Einstellungen.
- Drei Dimensionen: Empfohlene Einstellung für aktivierten 3D-Modus. Weitere 3D-Anpassungen werden in diesem Modus automatisch gespeichert.

#### **Helligkeit**

Hier stellen Sie die Bildhelligkeit ein.

- ▶ Drücken Sie zum Verdunkeln des Bildes <.
- **Drücken Sie zum Aufhellen des Bildes**

#### Kontrast

Mit der Kontrast-Funktion wird der Unterschied zwischen den hellsten und dunkelsten Bildteilen festgelegt.

- Drücken Sie zum Verringern des Kontrasts
- $\triangleright$  Drücken Sie zum Erhöhen des Kontrasts auf  $\blacktriangleright$ .

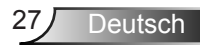

### Schärfe

Hier stellen Sie die Bildschärfe ein.

- Drücken Sie zum Verringern der Schärfe auf
- $\triangleright$  Drücken Sie zum Erhöhen der Schärfe auf $\blacktriangleright$ .

#### Farbe

Hier können Sie ein Videobild von schwarzweiß bis vollfarbig einstellen.

- ▶ Drücken Sie auf < um den Farbanteil im Bild zu verringern.
- $\triangleright$  Mit  $\triangleright$  erhöhen Sie die Farbsättigung.

### Farbton

Hier können Sie die Balance der Farben Rot und Grün einstellen.

- **Mit ◀ erhöhen Sie den Grünanteil des Bildes.**
- ▶ Mit ▶ erhöhen Sie den Rotanteil des Bildes.

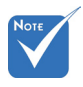

 "Farbe" und "Farbton" werden nur im Videomodus unterstützt.

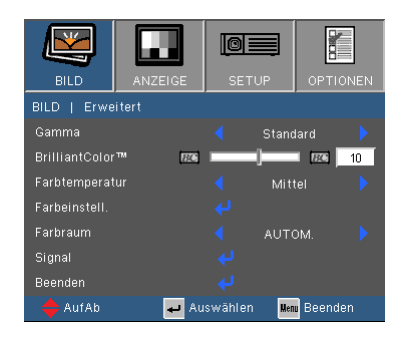

### <span id="page-28-0"></span>*BILD | Erweitert*

#### Gamma

Hier können Sie zur Optimierung der Bildqualität der Eingabe einen feineingestellten Degamma-Wert auswählen.

- Film: Für Heimkino.
- Video: Für Video- oder TV-Quellen.
- Grafiken: Für Bildquellen.
- Standard: Für PC- bzw. Computer-Quellen.

#### BrilliantColor™

Diese Funktion verwendet einen neuen Farbverarbeitungsalgorithmus und Verbesserungen auf der Systemebene, um eine höhere Helligkeit bei realistischen, lebhafteren Farben zu ermöglichen. Der Bereich geht von "0" bis "10". Bevorzugen Sie ein farbintensives Bild, dann schieben Sie den Regler bitte in Richtung des höchsten Wertes. Für ein weiches und natürlicher erscheinendes Bild schieben Sie bitte den Regler in Richtung des niedrigsten Wertes.

#### **Farbtemperatur**

Bei Einstellung von kalter Temperatur sieht das Bild mehr bläulich aus. (kaltes Bild)

Bei Einstellung von warmer Temperatur sieht das Bild mehr rötlich aus. (warmes Bild)

#### Farbeinstell.

Drücken Sie auf Ju für das nächste Menü, wie unten gezeigt, und verwenden Sie anschließend  $\triangle$  oder  $\nabla$  zur Auswahl eines Menüpunktes.

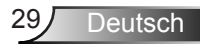

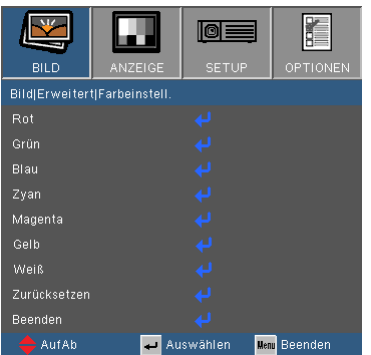

▶ Rot/Grün/Blau/Zvan/Magenta/Gelb: Verwenden Sie < oder ▶ zur Auswahl von Farbton, Sättigung und Farbverstärkung.

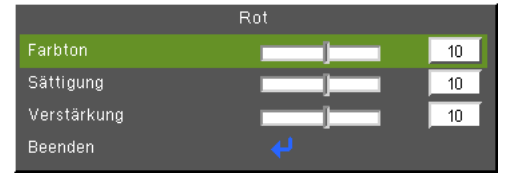

▶ Weiß: Verwenden Sie < oder ▶ zur Auswahl von Rot, Grün und Blau.

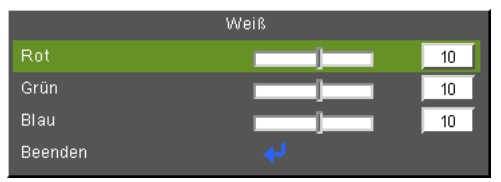

▶ Zurücksetzen: Wählen Sie "Ja", um wieder zu den Standardeinstellungen für die Farbanpassungen zurückzukehren.

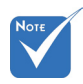

 (\*) Für Modelle mit HDMI-Eingang.

#### Farbraum

Hier wählen Sie einen passenden Farbmatrixtyp zwischen AUTOM., RGB, RGB (0 ~ 255)<sup>(\*)</sup>, RGB (16 ~ 235)<sup>(\*)</sup> oder YUV aus.

#### **Zurücksetzen**

Mit "Ja" setzen Sie die Anzeigeparameter in allen Menüs auf die Werkseinstellungen zurück.

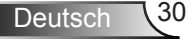

lo≣

A.

Auswähler

OPTIONER

Aus

**Menu** Beenden

### <span id="page-30-0"></span>*Bild | Erweitert | Signal (RGB)*

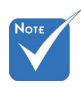

 Die Funktion .Signal" ist nur bei einer analogen VGA-Signalquelle (RGB) verfügbar.

#### Automatik

Automatische Auswahl des Signals. Wenn Sie diese Funktion verwenden, werden die Menüpunkte Phase und Frequenz ausgegraut sein. Wenn das Signal nicht automatisch ausgewählt wird, können die Menüpunkte Phase und Frequenz manuell eingestellt und in den Einstellungen gespeichert werden, nachdem der Projektor das nächste Mal aus- und wieder eingeschaltet wurde.

BILD

Phase

Erequenz H.Position V.Position

Beender  $\overline{\phantom{a}}$  Auf Al

**BildErweitertlFarbeinstell Automotik** 

#### Phase

Die Funktion synchronisiert die Anzeigesignalfrequenz mit der Grafikkarte. Wenn das Bild wackelt oder flimmert, können Sie mit dieser Funktion das Problem lösen.

#### Frequenz

Hier können Sie die Anzeigedatenfrequenz an die Frequenz Ihrer Computergrafikkarte anpassen. Setzen Sie diese Funktion nur dann ein, falls das Bild vertikal flackern sollte.

#### H. Position

- Mit verschieben Sie das Bild nach links.
- Mit verschieben Sie das Bild nach rechts.

#### V. Position

- Drücken Sie auf  $\triangleq$  um das Bild nach unten zu verschieben.
- Mit verschieben Sie das Bild nach oben.

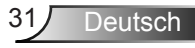

### <span id="page-31-0"></span>*ANZEIGE*

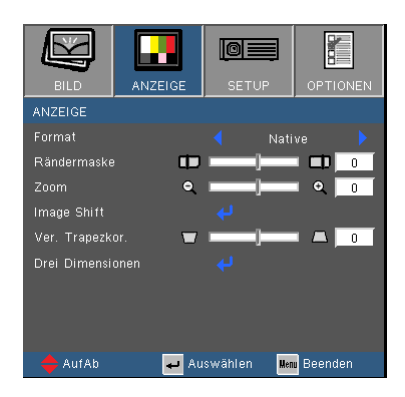

### Format

Hier wählen Sie ein bevorzugtes Seitenverhältnis aus.

### *WXGA*

- 4:3: Dieses Format eignet sich für 4×3-Eingangsquellen.
- 16:9: Dieses Format eignet sich für 16×9-Eingangsquellen wie auf Breitbildfernseher angepasstes HDTV und DVD.
- ▶ 16:10: Dieses Format eignet sich für 16x10-Eingangsquellen wie Breitbild-Laptops.
- Native: Dieses Format zeigt das Originalbild ohne jede Skalierung.
- AUTOM.: Diese Funktion wählt automatisch das passende Anzeigeformat aus.

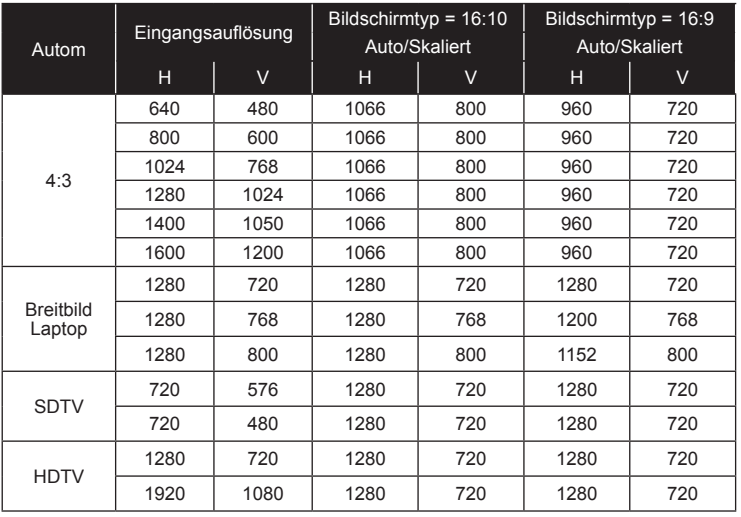

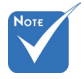

 16:9 oder 16:10 hängt von der **Einstellung** "Bildschirmtyp" ab.

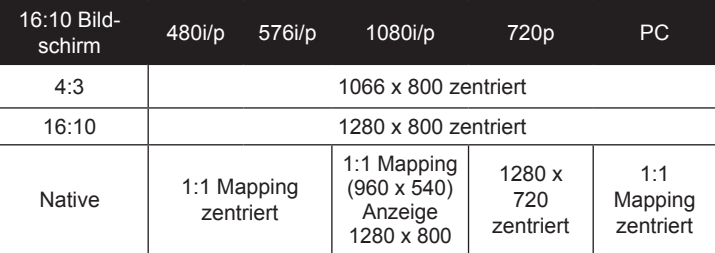

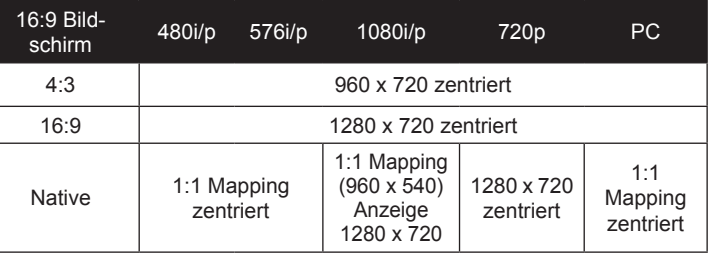

Rändermaske

Die Funktion "Rändermaske" kann das Rauschen von einem Videobild entfernen. Bei der Funktion "Rändermaske" handelt es sich um das Entfernen des Videokodierungsrauschens am Rand der Videoquelle.

Zoom

- $\triangleright$  Drücken Sie auf  $\blacktriangleleft$ , um das Bild zu verkleinern.
- Drücken Sie auf **Der um das Bild auf dem Bildschirm zu vergrößern.**

### Image Shift

Drücken Sie auf ↓ für das nächste Menü, wie unten gezeigt, und verwenden Sie anschließend  $\triangle$  oder  $\nabla$  zur Auswahl eines Menüpunktes.

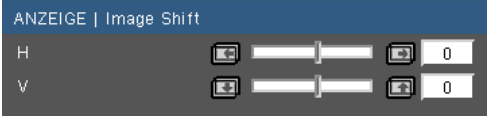

 $\triangleright$  H: Use  $\blacktriangleleft$  or  $\blacktriangleright$  to shift the projected image position horizontally.

 $V: Use \blacktriangleleft or \blacktriangleright$  to Shift the projected image position vertically.

Ver. Trapezkor.

Press the  $\blacktriangleleft$  or  $\blacktriangleright$  to adjust image distortion vertically. If the image looks trapezoidal, this option can help make the image rectangular.

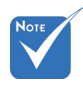

 Jedes I/O besitzt andere Einstellungen für "Rändermaske".

 "Rändermaske" und ..Zoom" funktionieren nicht zur selben Zeit.

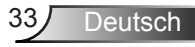

### <span id="page-33-0"></span>*ANZEIGE | Drei Dimensionen*

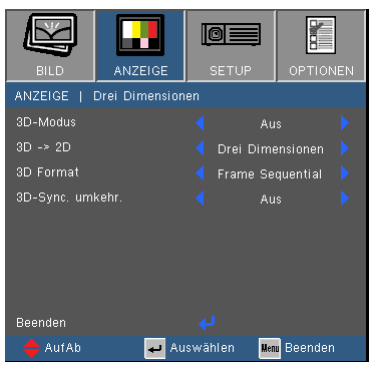

#### 3D-Modus

- Aus: Wählen Sie "Aus", um die 3D-Einstellungen für 3D-Bilder auszuschalten.
- DLP Link: Wählen Sie "DLP Link", um optimierte Einstellungen für DLP Link 3D Bilder zu verwenden.

#### 3D -> 2D

- 3D: 3D Signal anzeigen.
- L (Links): Die linke Hälfte des 3D-Inhalts anzeigen.
- ▶ R (Rechts): Die rechte Hälfte des 3D-Inhalts anzeigen.

#### 3D Format

- AUTOM.: Wenn ein 3D Identifikationssignal erkannt wird, wird das 3D Format automatisch ausgewählt.
- Side By Side: Verwenden Sie diesen Modus für 3D-Inhalte im ..Seite-an-Seite" Format.
- Top and Bottom: Verwenden Sie diesen Modus für 3D-Inhalte im "Oben und Unten" Format.
- Frame Sequential: Verwenden Sie diesen Modus für 3D-Inhalte im "Frame Sequential" Format.

#### 3D-Sync. umkehr.

- Drücken Sie zum horizontalen Umkehren der Bildschirminhalte auf .Ein".
- Durch Auswahl von "Aus" werden die Bildschirminhalte standardmäßig angezeigt.

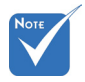

- "3D-Sync. umkehr." ist nur verfügbar, wenn 3D aktiv ist. Dieser Modus gilt nur für DLP Link Brillen.
- Eine kompatible 3D Quelle, 3D Inhalt und eine aktive Shutterbrille werden für die 3D Ansicht benötigt.
- Siehe Seite 56 für unterstützte 3D Formate.

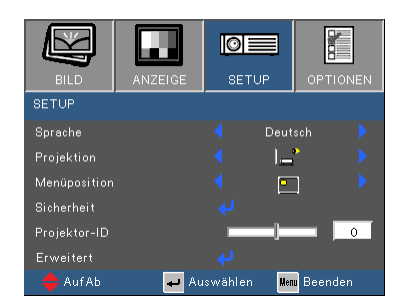

### <span id="page-34-0"></span>*SETUP*

### Sprache

Das OSD-Menü kann in verschiedenen Sprachen angezeigt werden. Rufen Sie mit  $\langle \rangle$  das Untermenü auf, wählen Sie dann mit den Tasten ▲ / ▼ Ihre gewünschte Sprache. Drücken Sie zum Abschluss der Auswahl die "Bestätigen"-Taste.

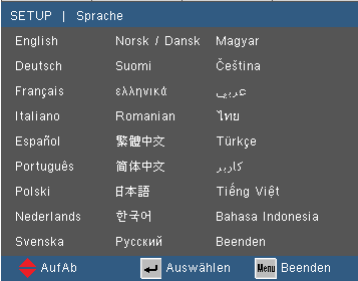

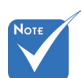

 "Hinten unten" und Hinten oben" sind für die Verwendung einer durchsichtigen Leinwand geeignet.

### Projektion

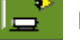

Front unten

Dies ist die Standardeinstellung. Das Bild wird direkt auf die Leinwand projiziert.

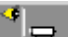

 $\triangleright$   $\blacksquare$  Hinten unten

Wenn diese Option verwendet wird, wird das Bild gespiegelt.

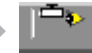

Front oben

Wenn diese Option verwendet wird, wird das Bild auf den Kopf gestellt.

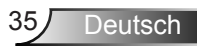

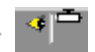

 $\mathbb{F}$  Hinten oben

Wenn diese Option verwendet wird, wird das Bild gespiegelt und auf den Kopf gestellt.

#### Menüposition

Hier stellen Sie die Position des Menüs auf dem Bildschirm ein.

#### Projektor-ID

Die ID können Sie im Menü auf einen Wert zwischen 0 und 99 einstellen; diese ID brauchen Sie, wenn Sie den Projektor über RS232 steuern möchten. Auf Seite 57-61 finden Sie eine vollständige Liste mit RS232-Befehlen.

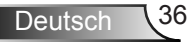

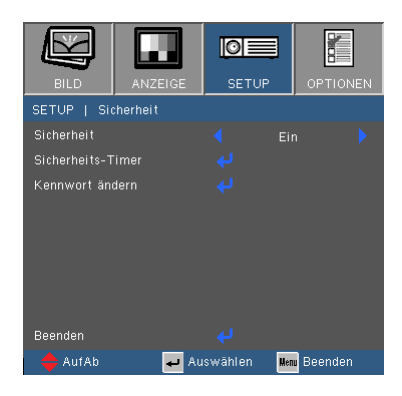

<span id="page-36-0"></span>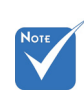

 "Sicherheit" hängt von der Ausstattung des Modells ab.

### Sicherheit

- Ein: Wählen Sie zur Nutzung der Sicherheitsverifizierung beim Einschalten des Projektors "Ein".
- ▶ Aus: Wählen Sie "Aus", um den Proiektor ohne

Kennwortabfrage einschalten zu können.

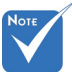

### Sicherheits-Timer

*SETUP |* 

*Sicherheit*

Verwenden Sie diese Funktion, um einzustellen, wie lange (Monat/Tag/Stunde) der Projektor benutzt werden kann. Nachdem diese Zeit abgelaufen ist, werden Sie zur erneuten Eingabe des Kennwortes aufgefordert.

### Kennwort ändern

- **▶ Beim erstmaligen Verwenden:** 
	- 1. Mit "Bestätigen" legen Sie das Kennwort fest.
	- 2. Das Kennwort muss aus vier Ziffern bestehen.
	- 3. Stellen Sie das neue Kennwort mit den Zifferntasten an der Fernbedienung ein, bestätigen Sie das Kennwort anschließend mit der Taste "Bestätigen".
- Kennwort ändern:
	- 1. Drücken Sie "Bestätigen", um das alte Kennwort einzugeben.
	- 2. Geben Sie das aktuelle Kennwort mit den Zifferntasten ein, drücken Sie anschließend "Bestätigen" zur Bestätigung.
	- 3. Geben Sie das neue (vierstellige) Kennwort über die Zifferntasten der Fernbedienung ein, bestätigen Sie anschließend mit "Bestätigen".

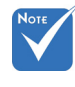

 Das Kennwort ist beim ersten Mal auf "1234" voreingestellt.

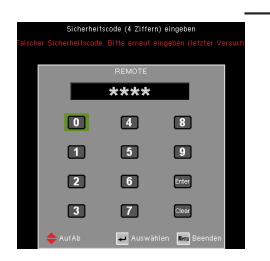

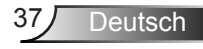

- 4. Geben Sie das neue Kennwort noch einmal ein, bestätigen Sie anschließend mit "Bestätigen".
- Falls das Kennwort dreimal falsch eingegeben wird, schaltet sich der Projektor automatisch aus.
- Falls Sie Ihr Kennwort vergessen sollten, wenden Sie sich bitte an den Kundendienst.

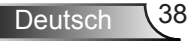

### <span id="page-38-0"></span>*SETUP | Audioeinstellungen*

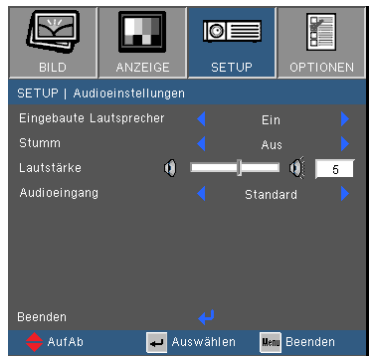

### Eingebaute Lautsprecher

Wählen Sie "Ein" oder "Aus", um den internen Lautsprecher einoder auszuschalten.

#### Stumm

- ▶ Wählen Sie "Ein", um die Audioausgabe verstummen zu lassen.
- Wählen Sie "Aus", um die Lautstärke wiederherzustellen.

#### Lautstärke

- **EXum Verringern der Lautstärke drücken Sie <...**
- Mit erhöhen Sie die Lautstärke.

#### Audioeingang

Die Standard Audioeingänge befinden sich an der Rückseite des Projektors. Verwenden Sie diese Option, um die Audioausgänge der aktuellen Bildquelle wieder zuzuweisen.

- Standard: VGA.
- AUDIO1: Video/S-Video.

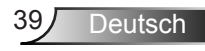

### <span id="page-39-0"></span>*SETUP | Erweitert*

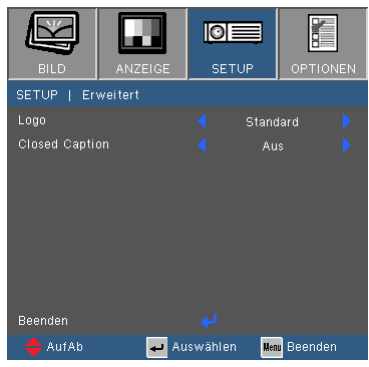

#### Logo

Mit dieser Funktion legen Sie die gewünschte Startanzeige fest. Falls Änderungen vorgenommen werden, werden diese beim nächsten Einschalten des Projektors wirksam.

- Standard: Das Standard-Startbild.
- Neutral: Das Logo wird nicht auf dem Startbildschirm angezeigt.

#### Closed Caption

Verwenden Sie diese Funktion, um den gewünschten Startbildschirm einzustellen. Wenn Änderungen vorgenommen werden, treten diese in Kraft, wenn der Projektor das nächste Mal eingeschaltet wird.

- Aus: wählen Sie zum Ausschalten der Closed Caption-Funktion "Aus".
- CC1: CC1-Sprache: Amerikanisches Englisch.
- CC2: CC2-Sprache (abhängig vom TV-Kanal des Benutzers): Spanisch, Französisch, Portugiesisch, Deutsch, Dänisch.

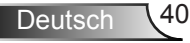

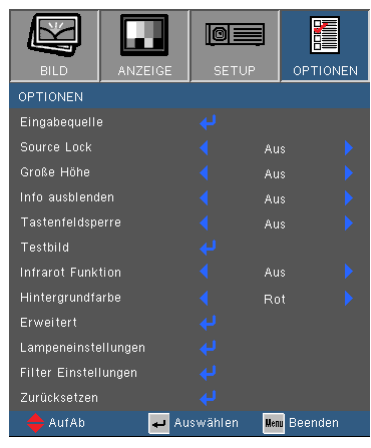

## <span id="page-40-0"></span>*OPTIONEN*

### **Eingabequelle**

Mit dieser Option können Sie Eingangsquellen aktivieren/ deaktivieren. Rufen Sie durch Drücken der J-Taste das Untermenü auf; wählen Sie die benötigten Quellen aus. Drücken Sie zum Abschluss der Auswahl die "Bestätigen"-Taste. Der Projektor tastet die deaktivierten Eingänge nicht ab.

#### Source Lock

- Ein: Der Projektor sucht nur die aktuelle Eingangsverbindung.
- Aus: Der Projektor sucht nach anderen Signalen, falls das aktuelle Eingangssignal verloren geht.

#### Große Höhe

Wenn "Ein" ausgewählt ist, drehen die Lüfter schneller. Diese Funktion ist besonders beim Einsatz in großen Höhen (in denen die Luft recht dünn ist) sinnvoll.

#### Info ausblenden

- Ein: Mit "Ein" verbergen Sie die Informationsmitteilungen.
- ▶ Aus: Mit "Aus" wird die "Suchen"-Mitteilung angezeigt.

#### Tastenfeldsperre

Wenn die Tastensperrfunktion eingeschaltet ("Ein") ist, wird das Bedienfeld gesperrt. Der Projektor kann jedoch noch über die Fernbedienung gesteuert werden. Durch Auswahl von "Aus" können Sie das Bedienfeld wieder nutzen.

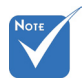

 Wenn der Staubfilter installiert ist, muss der Höhenmodus eingeschaltet werden. Der Staubfilter ist optional und wird in einigen Regionen möglicherweise nicht benötigt.

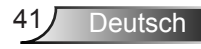

### **Testbild**

Anzeige eines Testbildes. Ein Gitter, ein weißes Muster und nichts.

#### Infrarot Funktion(\*)

Ein: Wählen Sie "Ein", damit der Projektor mit der Fernbedienung gesteuert werden kann. Wenn Sie die Einstellung von "Aus" zu "Ein" ändern, wird eine Warnmeldung angezeigt:

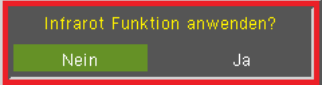

Aus: Wählen Sie "Aus", um nur die Steuerungsfeldtasten zu verwenden. Wenn Sie die Einstellung von "Ein" zu "Aus" ändern, wird eine Warnmeldung angezeigt:

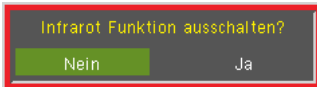

### Hintergrundfarbe

Mit dieser Funktion stellen Sie den Bildschirm "Schwarz", "Rot", "Blau", "Grün" oder "Weiß" dar, wenn kein Signal vorhanden ist.

#### Zurücksetzen

Mit "Ja" setzen Sie die Anzeigeparameter in allen Menüs auf die Werkseinstellungen zurück.

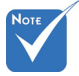

 (\*) Die Funktion hängt von der Ausstattung des Modells ab.

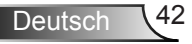

### <span id="page-42-0"></span>*OPTIONEN | Erweitert*

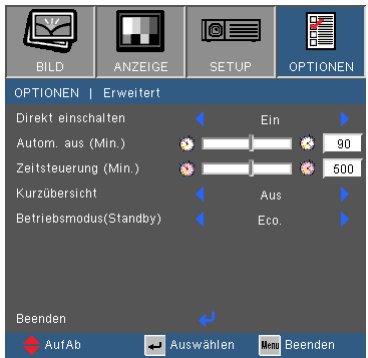

### Direkt einschalten

Wählen Sie zum Aktivieren des "Direkt einschalten"-Modus "Fin". Der Projektor schaltet sich automatisch ein, sobald er mit Strom versorgt wird; Sie müssen dazu nicht die "**U**"-Taste am Bedienfeld des Projektors oder auf der Fernbedienung drücken.

### Autom. aus (Min.)

Hier stellen Sie den Countdown-Timer ein. Der Countdown-Timer fängt an zu zählen, wenn kein Signal in den Projektor eingegeben wird. Der Projektor wird automatisch ausgeschaltet, wenn der Countdown (in Minuten) abgelaufen ist.

### Zeitsteuerung (Min.)

Hier stellen Sie den Countdown-Timer ein. Der Countdown-Timer beginnt zu laufen - unabhängig davon, ob ein Eingangssignal am Projektor anliegt. Der Projektor wird automatisch ausgeschaltet, wenn der Countdown (in Minuten) abgelaufen ist.

### Kurzübersicht

- Ein: Wenn der Projektor versehentlich ausgeschaltet wird, ermöglicht diese Funktion das sofortige Wiedereinschalten des Projektors, wenn sie innerhalb von 100 Sekunden ausgewählt wird.
- Aus: Der Lüfter wird das System abkühlen, sobald der Anwender den Projektor ausschaltet.

### Betriebsmodus (Standby)

- Eco.: Mit "Eco." sparen Sie eine Verlustleistung von < 0,5 W.
- Aktiv: Wählen Sie "Aktiv", um zum normalen Standby zurückzu- kehren.

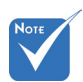

- Wenn der Betriebsmodus (Standby) auf Eco (< 0,5 W) gestellt ist, wird Audio Durchschleifen deaktiviert, wenn sich der Projektor im Standbymodus befindet.
- Der Wert des Sleep Timer wird auf null zurückgesetzt, nachdem der Projektor ausgeschaltet wurde.

 The projector will automatically power off when the countdown has finished. The default setting is 20 minutes.

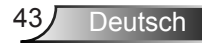

### <span id="page-43-0"></span>*OPTIONEN | Lampeneinstellungen*

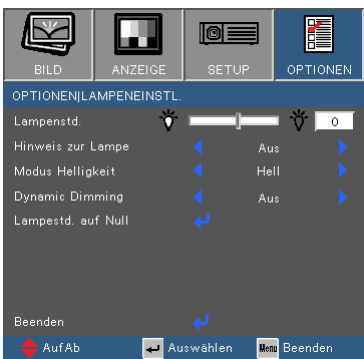

#### Lampenstd.

Hier wird die Projektionsdauer angezeigt.

#### Hinweis zur Lampe

Hier entscheiden Sie, ob die Meldung zur Erinnerung an das Auswechseln der Lampe angezeigt werden soll. Diese Meldung wird angezeigt, wenn die verbleibende Lebensdauer der Lampe 30 Stunden erreicht.

### Modus Helligkeit

- ▶ Hell: Mit "Hell" erhöhen Sie die Helligkeit.
- Eco.: Wählen Sie zum Dämmen der Projektorlampe "Eco."; dadurch verringert sich der Energieverbrauch und Sie verlängern die Lampenlebensdauer.
- ▶ Dynamic: Wählen Sie "Dynamic", um die Helligkeit der Lampe in Abhängigkeit zur Helligkeit des Inhaltes zu verringern, und die Stromverbrauch der Lampe dynamisch zwischen 100% und 30% zu verringern. Die Betriebsdauer der Lampe wird dadurch verlängert.
- ▶ Eco+: Wählen Sie "Eco+", um die neueste Eco+ Technologie zu nutzen, welche eine hervorragende Leistung, eine verbesserte Lampenlebensdauer und Energiesparfunktionen bietet.

### Dynamic Dimming

- Ein: Wenn Sie Dynamisch auf "Ein" stellen, werden die Optionen der Lampenmodi "Dynamic" sein.
- Aus: Wenn Sie Dynamisch auf "Aus" stellen, werden die Optionen der Lampenmodi "Hell" und "Eco." sein.

#### Lampenstd. auf Null

Hier setzen Sie nach dem Auswechseln der Lampe die Betriebszeit der Lampe zurück.

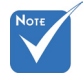

 Wenn die Umgebungstemperatur im laufenden Betrieb mehr als 40°C beträgt, wird der Projektor automatisch auf Eco. schalten.

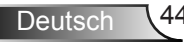

### <span id="page-44-0"></span>*OPTIONEN | Filter Einstellungen*

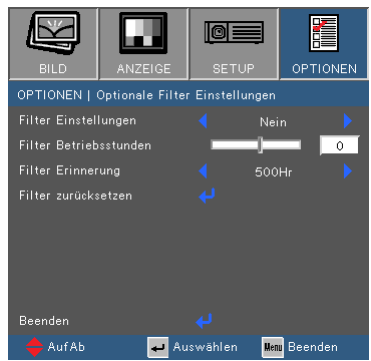

### Optional installierter Filter

Wählen Sie "Ja" zur Anzeige einer Warnmeldung nach 500 Stunden Betriebsdauer. Wählen Sie "Nein", um die Warnmeldung auszuschalten.

Die Standardeinstellung für Filter ist "Nein". Schalten Sie den Projektor nach Anbringung des Filters ein und drücken Sie anschließend auf "Menü", gehen Sie zu "OPTIONEN -> Optionale Filter Einstellungen -> Optional installierter Filter" und wählen Sie "Ja".

#### Filter Betriebsstunden

Anzeige der Filterzeit.

#### Filter Erinnerung

Wählen Sie diese Funktion, um die Warnmeldung bei der Anzeige der Filter austauschen Meldung ein- oder auszublenden. (Standardeinstellung: 500 Stunden)

#### Filter zurücksetzen

Zurücksetzen des Staubfilterzählers nach Austausch oder Reinigung des Staubfilters.

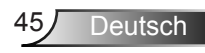

### <span id="page-45-0"></span>**Problemlösung**

*Falls Probleme mit Ihrem Projektor auftreten, wenden Sie sich bitte zuerst an die nachstehenden Informationen. Falls ein Problem fortbestehen sollte, wenden Sie sich bitte an Ihren örtlichen Verkäufer oder ein Kundencenter.* 

### Es wird kein Bild angezeigt

- Überprüfen Sie, ob alle Kabel und Stromverbindungen korrekt und sicher angeschlossen sind (siehe Abschnitt "Installation").
- Überprüfen Sie, ob die Kontaktstifte der Anschlüsse verbogen oder abgebrochen sind.
- Überprüfen Sie, ob die Projektionslampe richtig installiert ist. Lesen Sie hierzu den Abschnitt "Auswechseln der Lampe".
- Vergewissern Sie sich davon, dass die "AV Stumm"-Funktion deaktiviert ist.

**P** Bild teilweise, rollend oder falsch angezeigt

- **Drücken Sie auf "Re-SYNC" auf der Fernbedienung oder dem Bedien**feld.
- ▶ Bei Verwendung eines PCs:

Bei Windows 95, 98, 2000, XP, Windows 7:

- 1. Öffnen Sie "Arbeitsplatz", anschließend den "Systemsteuerung"-Ordner; doppelklicken Sie auf das "Anzeige"-Symbol.
- 2. Wählen Sie die "Einstellungen"-Registerkarte.
- 3. Stellen Sie sicher, dass die Anzeigeauflösung UXGA (1600 x 1200) oder weniger beträgt.
- 4. Klicken Sie auf die Schaltfläche "Erweitert".

Falls der Projektor weiterhin nicht das ganze Bild anzeigt, muss auch die Einstellung des verwendeten Monitors geändert werden. Folgen Sie hierzu den nachstehenden Schritten.

- 5. Stellen Sie sicher, dass die Auflösungseinstellung UXGA (1600 x 1200) oder weniger beträgt.
- 6. Wählen Sie unter der "Monitor"-Registerkarte "Ändern".

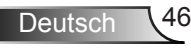

**Deutsch** 

- 7. Klicken Sie auf "Alle Hardwarekomponenten dieser Geräteklasse". Wählen Sie im Feld "Hersteller" die Option "Standardmonitortypen" und dann die benötigte Auflösung aus dem Feld "Modelle" aus.
- 8. Stellen Sie sicher, dass die Anzeigeauflösung des Montiors UXGA (1600 x 1200) oder weniger beträgt.
- Bei Verwendung eines Notebooks:
	- 1. Führen Sie zuerst die oben beschriebenen Schritte zur Anpassung der Auflösung des Computers aus.
	- 2. Drücken Sie je nach Ihrem Notebooktyp die entsprechenden Tasten, um Signale von dem Notebook zu dem Projektor zu senden. Beispiel: [Fn]+[F4]

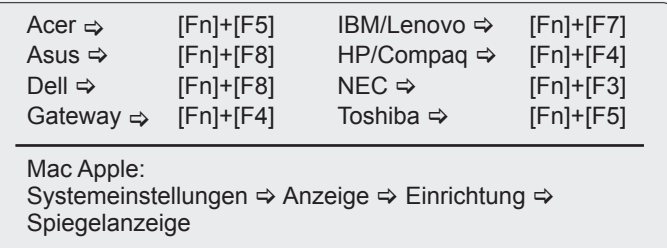

 Wenn Sie Probleme bei der Änderung der Auflösung haben oder das Bild am Monitor hängen bleibt, sollten Sie alle Geräte inklusive des Projektors neu starten.

Der Bildschirm des Notebooks oder PowerBook-Computers zeigt die Präsentation nicht an

 Bei Verwendung eines Notebook-PCs Manche Notebook-PCs deaktivieren ihren eigenen Bildschirm, wenn ein zweites Anzeigegerät angeschlossen ist. Jedes Gerät muss anders reaktiviert werden. Weitere Informationen entnehmen Sie bitte der Bedienungsanleitung Ihres Computers.

**7** Das Bild ist instabil oder flimmert

- ▶ Korrigieren Sie das Bild mit der "Phase"-Funktion. Auf Seite 31 finden Sie weitere Informationen.
- Ändern Sie auf Ihrem Computer die Farbeinstellung für den Monitor.

**[?]** Das Bild hat einen senkrechten flimmernden Streifen

- ▶ Ändern Sie die Einstellung der Funktion "Frequenz". Siehe Seite 31 für weitere Informationen.
- Überprüfen Sie den Anzeigemodus der Grafikkarte und ändern ihn gegebenenfalls in einen mit diesem Projektor kompatiblen Modus.

### **7** Das Bild ist nicht fokussiert

- Stellen Sie die Bildschärfe über den Fokusring des Projektors ein.
- Achten Sie darauf, dass sich die Leinwand in der richtigen Entfernung zum Projektor befindet. Siehe Seite 16-17.

#### Das Bild ist bei einer 16:9 DVD-Wiedergabe zu langgestreckt.

- Wenn Sie eine anamorphe DVD oder 16:9-DVD wiedergeben, erreichen Sie durch Einstellen auf 16:9 über das OSD die bestmögliche Bildqualität.
- Wenn Sie einen DVD-Titel im 4:3-Format wiedergeben, ändern Sie bitte über das OSD-Menü des Projektors das Format in 4:3.
- ▶ Sofern das Bild nach wie vor gestreckt sein sollte, müssen Sie ebenfalls das Seitenverhältnis wie folgt ändern:
- Bitte stellen Sie an Ihrem DVD-Player das Anzeigeformat auf 16:9 (Breitbild) ein.

### ? Bild zu klein oder zu groß

- Stellen Sie den Zoomring an der Oberseite des Projektors ein.
- Rücken Sie den Projektor näher an die Leinwand oder weiter von der Leinwand weg.
- ▶ Drücken Sie die "Menu"-Taste auf der Fernbedienung, wechseln Sie zu "Anzeige  $\rightarrow$  Format" und versuchen Sie andere Einstellungen.

### |? | Bild hat geneigte Seiten

- ► Stellen Sie den Projektor wenn möglich so auf, dass er horizontal auf den Bildschirm zentriert ist und er sich unterhalb des Bildschirms befindet.
- ▶ Drücken Sie die Tasten "Trapezkor +/-" auf der Fernbedienung, bis die Seiten vertikal angezeigt werden.
- ▶ Verwenden Sie "Anzeigen --> Ver. Trapezkor." aus dem OSD zum Vornehmen einer Einstellung.

### |? | Bild ist invertiert

 $\triangleright$  Wählen Sie ..SETUP  $\rightarrow$  Projektion" im OSD-Menü und ändern die Projektionsrichtung.

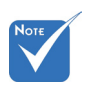

**E** Die Verwendung der Trapezkorrektur wird nicht empfohlen.

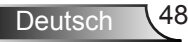

### Der Projektor reagiert auf keine Steuerung

- ▶ Schalten Sie, wenn möglich, den Projektor aus, ziehen das Netzkabel heraus und warten für mindestens 60 Sekunden, bevor Sie das Netzkabel wieder anschließen.
- ▶ Vergewissern Sie sich, dass die "Tastenfeldsperre" nicht aktiv ist, indem Sie versuchen, den Projektor über die Fernbedienung zu steuern.

### Verschwommenes Doppelbild

▶ Drücken Sie auf die Taste "3D-Format" und stellen Sie die Funktion auf "Aus", um zu vermeiden, dass das normale 2D Bild ein verschwommenes Doppelbild ist.

#### Zwei Bilder, Seite-an-Seite Format

▶ Drücken Sie auf die Taste "3D Format" und stellen Sie die Funktion auf "SBS", wenn das Eingangssignal HDMI 1.3 2D 1080i Seite-an-Seite ist.

#### **P** Bild zeigt kein 3D an

- ▶ Prüfen Sie, ob die Batterie der 3D-Brille leer ist.
- Prüfen Sie, ob die 3D-Brille eingeschaltet ist.
- Wenn das Eingangssignal HDMI 1.3 2D (1080i Seite-an-Seite halb) ist, drücken Sie auf die Taste "3D Format" und stellen Sie die Funktion auf "SBS".

Die Lampe erlischt oder macht einen Knall.

 Wenn das Ende der Lampenlebensdauer erreicht ist, erlischt die Lampe mit einem lauten Knallgeräusch. In diesem Fall lässt sich das Gerät nicht mehr einschalten, bis das Lampenmodul ausgewechselt ist. Folgen Sie den Anweisungen im Abschnitt "Auswechseln der Lampe" auf Seite 52-53, um die Lampe auszuwechseln.

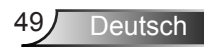

### ? LED-Meldungen

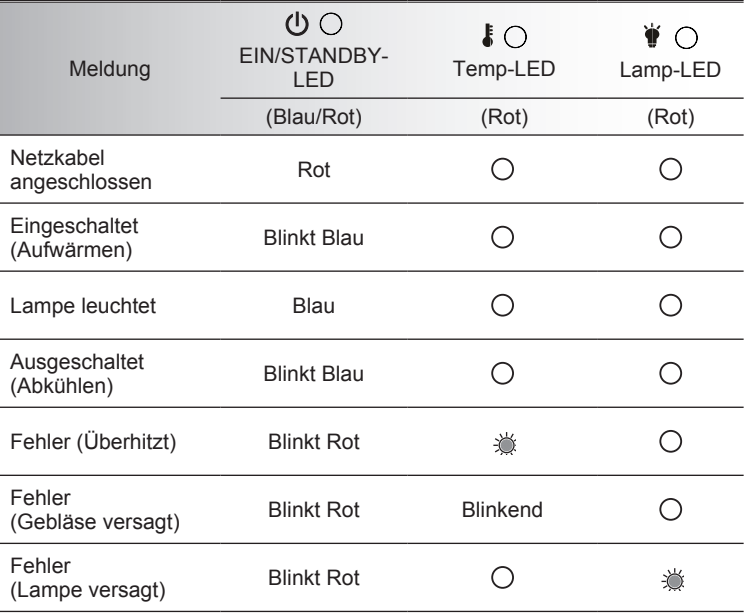

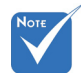

Dauerleuchten <> \* Kein Leuchten <> ○

### **Bildschirmmeldungen**

**F** Temperaturwarnung:

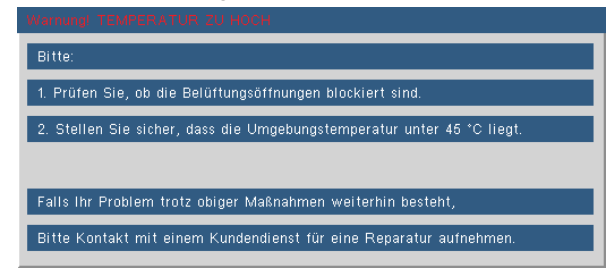

Lüfter versagt:

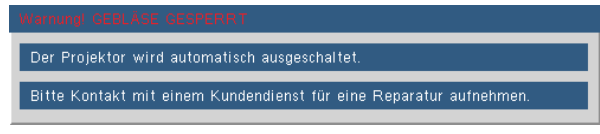

Lampenwarnung:

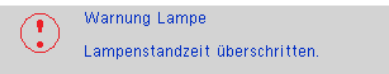

Außerhalb Anzeigebereich:

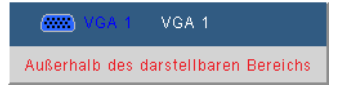

Die Fernbedienung funktioniert nicht

- Achten Sie darauf, dass die Fernbedienung sowohl horizontal als auch vertikal mit einem Winkel von ±20 ° auf den IR-Empfänger am Gerät zeigt, wenn Sie die Fernbedienung verwenden.
- Achten Sie darauf, dass sich keine Hindernisse zwischen der Fernbedienung und dem Projektor befinden. Achten Sie darauf, dass die Fernbedienung nicht weiter als 7 m (±0°) von dem Projektor entfernt ist.
- Achten Sie darauf, dass die Batterien richtig eingelegt sind.
- Wechseln Sie die Batterien aus, wenn sie aufgebraucht sind.

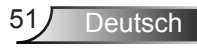

### <span id="page-51-0"></span>**Auswechseln der Lampe**

Der Projektor erkennt automatisch die Lebensdauer der Lampe. Wenn das Ende der Lampenlebensdauer näher rückt, wird eine Warnmeldung angezeigt.

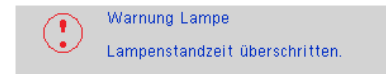

Wenn Sie diese Meldung sehen, wenden Sie sich bitte baldmöglichst an Ihren Händler oder das nächste Kundendienstzentrum, um die Lampe auszuwechseln. Stellen Sie sicher, dass sich der Projektor mindestens 30 Minuten lang abgekühlt hat, bevor Sie die Lampe auswechseln.

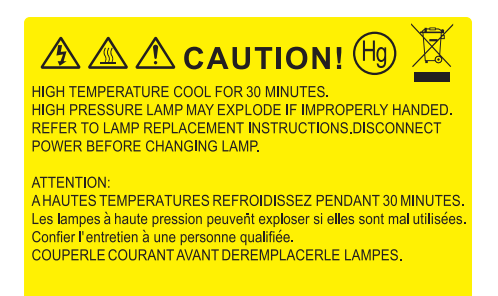

Warnung: Wenn das Gerät an der Decke montiert ist, seien Sie beim Öffnen der Lampenzugangblende bitte vorsichtig. Es ist ratsam eine Schutzbrille beim Auswechseln der Lampe zu tragen, wenn das Gerät an der Decke befestigt ist. "Achten Sie darauf, dass keine losen Teile aus dem Projektor fallen."

Warnung: Das Lampenfach kann heiß sein! Lassen Sie das Gerät abkühlen, bevor Sie die Lampe auswechseln!

Warnung: Achten Sie darauf, dass Sie weder das Lampenmodul fallen lassen noch die Birne anfassen, um Verletzungen zu vermeiden. Die Birne kann zerbrechen und Verletzungen verursachen, wenn das Lampenmodul herunterfällt.

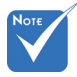

- Die Schrauben an der Lampenabdeckung und an der Lampe selbst können nicht gelöst werden.
- Der Projektor lässt sich nicht einschalten, solange die Lampenabdeckung nicht aufgesetzt wurde.
- Berühren Sie nicht das Glas der Lampe. Durch Fett, das sich von der Haut auf die Lampe überträgt, kann die Lampe zerstört werden. Reinigen Sie das Lampenmodul mit einem trockenen Tuch, falls es versehentlich angefasst wurde.

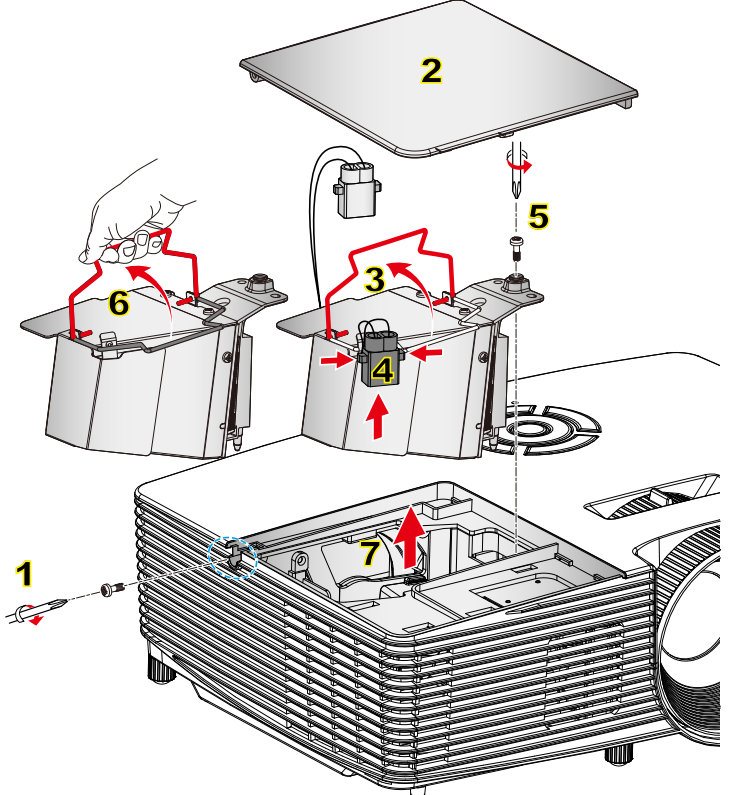

#### **So wechseln Sie die Lampe aus:**

- 1. Schalten Sie den Projektor aus, indem Sie die Taste "U" drücken.
- 2. Lassen Sie den Projektor mindestens 30 Minuten lang abkühlen.
- 3. Trennen Sie das Gerät vom Stromnetz.
- 4. Lösen Sie die Schraube an der Abdeckung. 1
- 5. Nehmen Sie die Abdeckung nach oben hin ab. 2
- 6. Heben Sie den Lampengriff an. 3
- 7. Drücken Sie an beiden Seiten und ziehen Sie ihn anschließend hoch und entfernen Sie das Lampenkabel. 4
- 8. Lösen Sie die Schraube am Lampenmodul. 5
- 9. Heben Sie den Lampengriff an 6 und nehmen Sie das Lampenmodul langsam und vorsichtig heraus. 7

Gehen Sie in umgekehrter Reihenfolge vor, um das neue Lampenmodul einzusetzen.

10. Schalten Sie den Projektor ein und setzen Sie den Lampen-Timer zurück.

Lampe zurücksetzen: (i) Drücken Sie die "Menu"-Taste  $\rightarrow$  (ii) Wählen Sie "OPTIONEN"  $\rightarrow$  (iii) Wählen Sie "Lampeneinstl."  $\rightarrow$  (iv) Wählen Sie "Lampestd. auf Null"  $\rightarrow$  (v) Wählen Sie "Ja".

nur in bestimmten Regionen mit übermäßigem Staub benötigt/ geliefert.

### **Installation und Reinigung des Staubfilters**

**Installation des Staubfilters**

<span id="page-53-0"></span>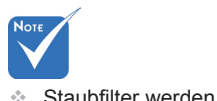

Vorgehen:

- 1. Installieren Sie zwei Filter.
- 2. Schalten Sie den Projektor ein und drücken Sie anschließend auf "Menü", gehen Sie zu "OPTIONEN -> Optionale Filtereinstellungen-> Optionaler Filter installiert" und wählen Sie "Ja".

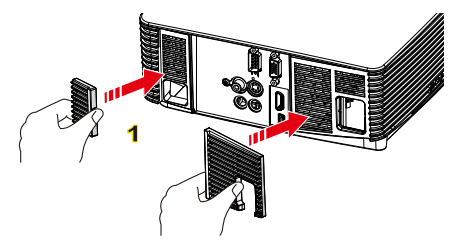

### **Reinigung des Staubfilters**

Wir empfehlen, den Staubfilter nach jeweils drei Monaten Nutzung zu reinigen. Reinigen Sie ihn öfter; wenn der Projektor in einer staubigen Umgebung verwendet wird.

Vorgehen:

- 1. Schalten Sie den Projektor aus, indem Sie die Taste "(I)" drücken.
- 2. Trennen Sie das Stromkabel ab.
- 3. Entfernen Sie den Staubfilter langsam und vorsichtig.
- 4. Reinigen oder tauschen Sie den Filter aus.
- 5. Um den Staubfilter zu installieren, kehren Sie die vorherigen Schritte um.
- 6. Zurücksetzen des Staubfilterzählers nach Austausch oder Reinigung des Staubfilters. Drücken Sie auf "Menü", gehen Sie zu "OPTIONEN -> Optionale Filtereinstellungen -> Filter zurücksetzen".

Schalten Sie den Projektor ein und drücken Sie anschließend auf "Menü", "OPTIONEN -> Optionale Filtereinstellungen-> Optionaler Filter installiert" und wählen Sie "Nein", wenn Sie den Staubfilter herausziehen und nicht mehr installieren möchten.

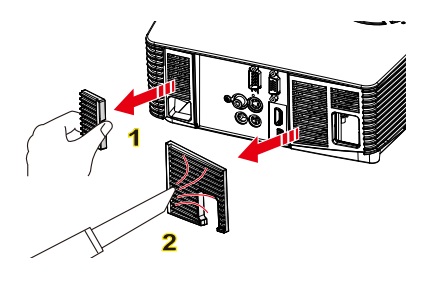

Deutsch 54

### **Kompatible Modi**

<span id="page-54-0"></span>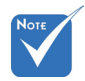

- Bei der Breitbildauflösung hängt die Kompatibilität von den jeweiligen Notebook-/PC-Modellen ab.
- Bitte beachten Sie, dass die Verwendung von Auflösungen außer der nativen 1280 x 800 (WXGA Modell) zu Verlusten bei der Bildqualität führen kann.
- $(*1)$  1920 x 1200 @ 60 Hz unterstützt nur RB (Reduziertes Blanking).
- (\*2) 3D Timing für True 3D Projektor.
- (\*3) unterstützt kein HDMI Eingangssignal für Mac.
- (\*4) Proscene und Datenprojektor > nur 4,000 Lumen, Native Auflösung muss unterstützt werden.
- $\div$  120-Hz-Eingangssignale werden nicht von sämtlichen Grafikkarten unterstützt.

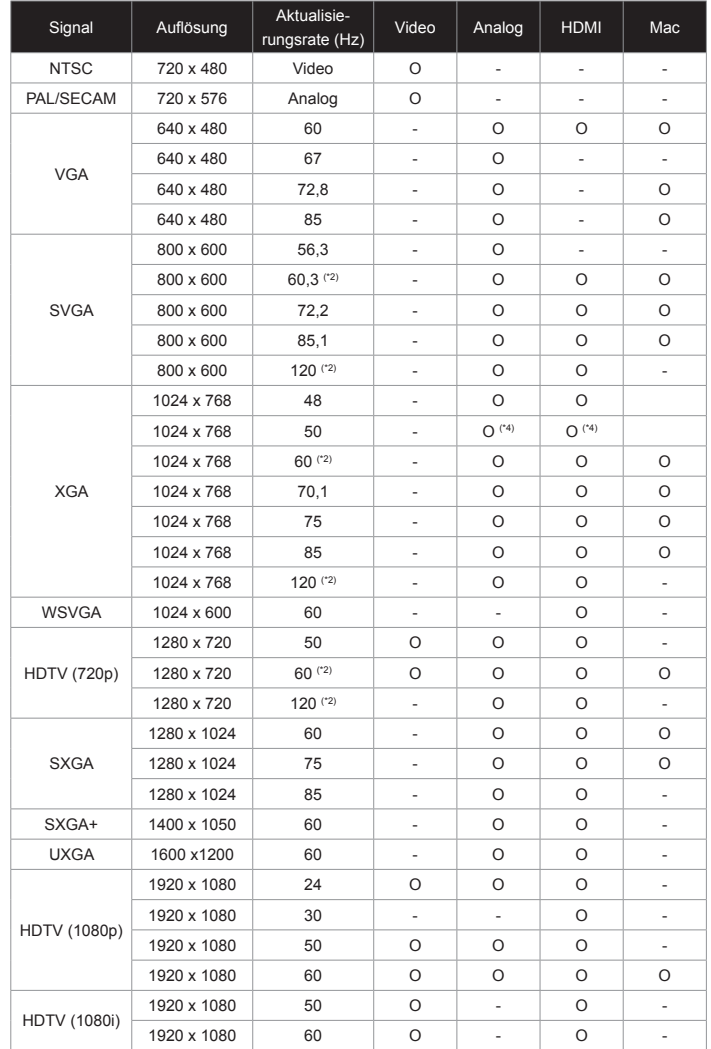

**Computer/Video/HDMI/Mac Kompatibilität**

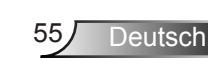

<span id="page-55-0"></span>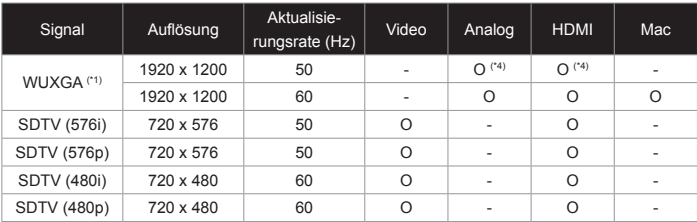

### **3D Eingangsvideokompatibilität**

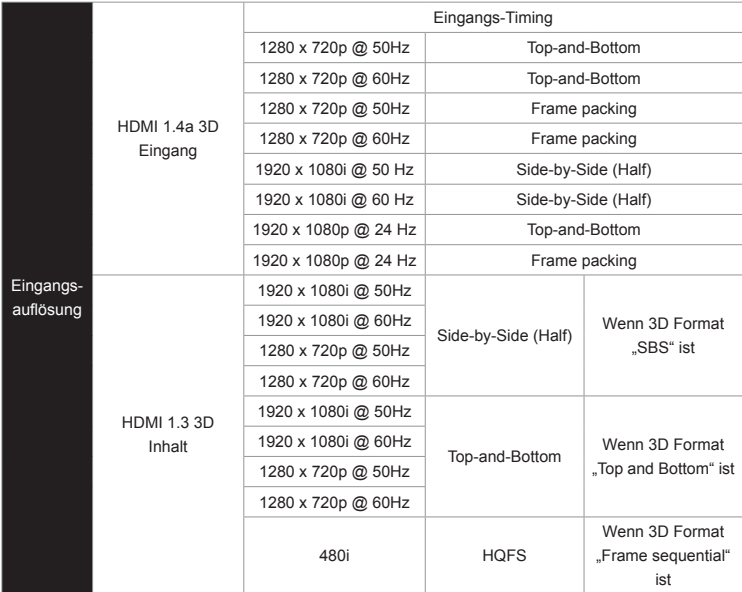

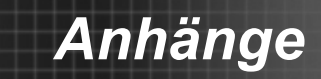

### <span id="page-56-0"></span>**Liste mit RS232-Befehlen und Protokollfunktionen**

### **RS232-Polzuordnung**

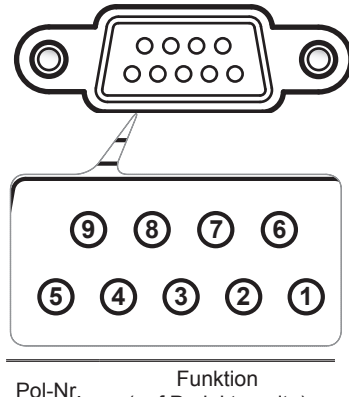

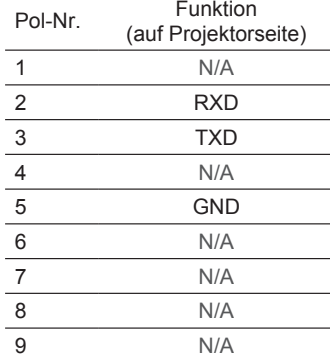

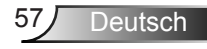

<span id="page-57-0"></span>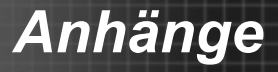

### **Functielijst RS232-protocol**

---------------------------------------------------------------------------------------------------------------------------------------------------------------------------------------------------------------------------

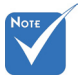

- alle ASCII com-<br>St. 1. Er is een <CR> na mando's.
- voor <CR> in ASCII code.

Baud Rate : 9600 Data Bits: 8 Parity: None Stop Bits: 1 Flow Control : None UART16550 FIFO: Disable Projector Return (Pass): P Projector Return (Fail): F  $\text{mano} \text{or} \quad \text{even} \quad \text{even$ 2. 0D is de HEX code for a LIART16550 FIFO: Disable

XX=00-99, projector's ID, XX=00 is for all projectors

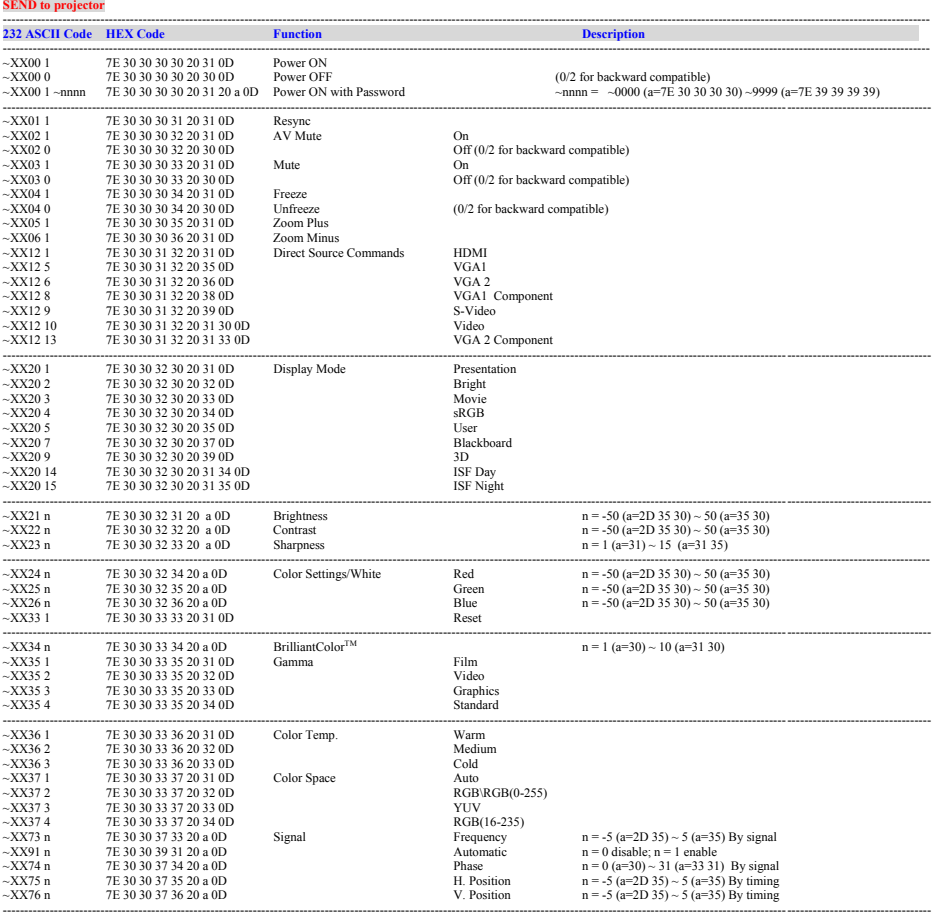

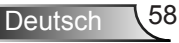

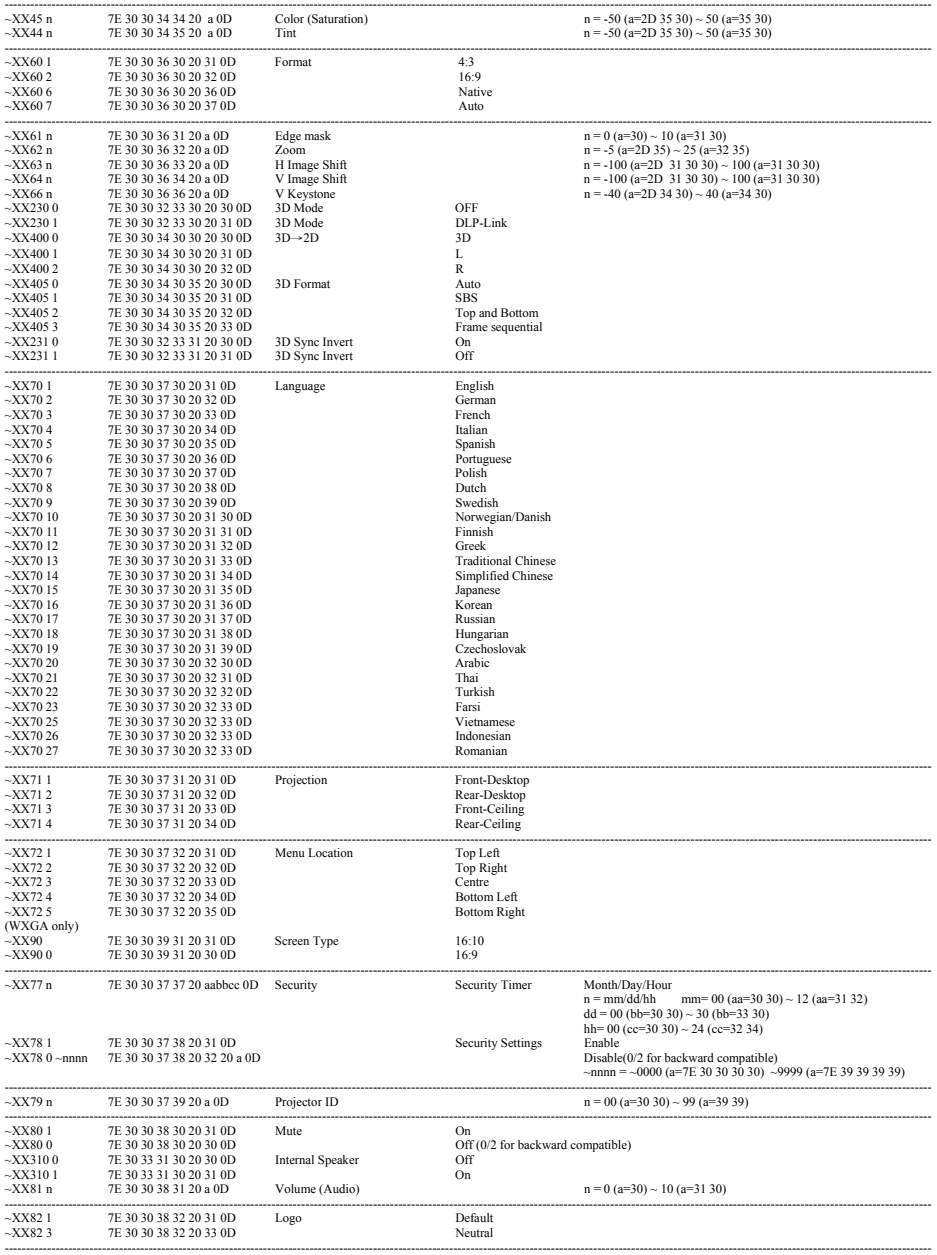

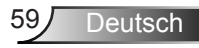

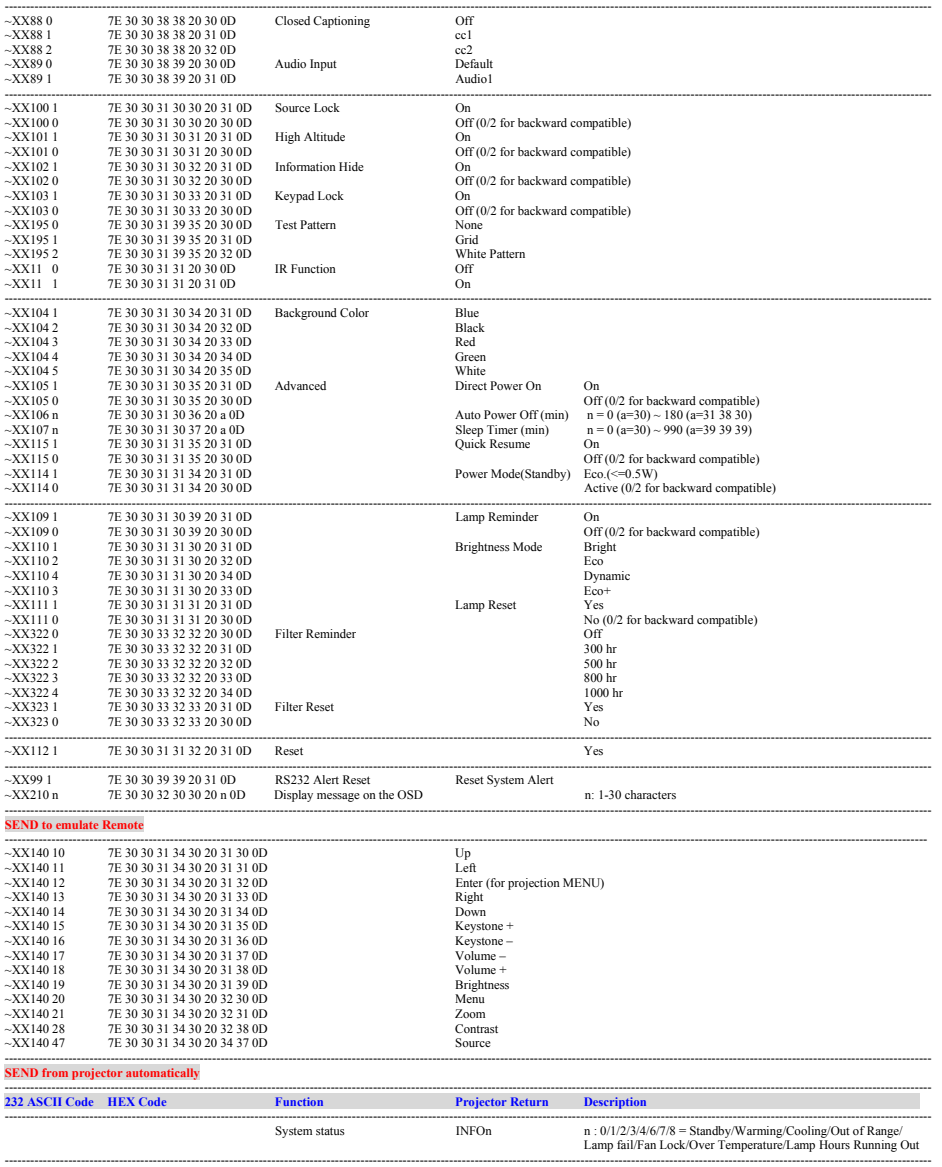

#### **READ from projector**

Ź

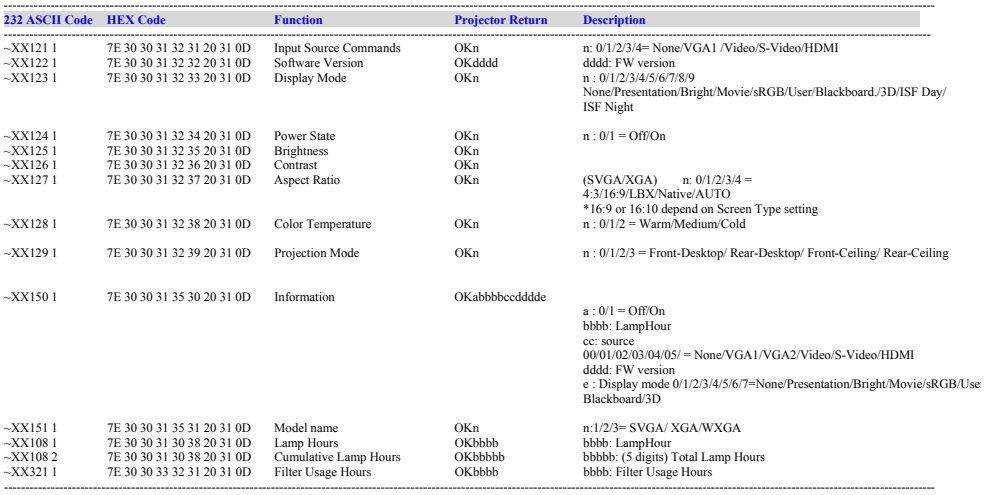

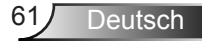

### <span id="page-61-0"></span>**Deckenmontage**

- 1. Gebruik de plafondmontage van Optoma om schade aan uw projector te voorkomen.
- 2. Als u een plafondmontageset van een derde wilt gebruiken, moet u controleren of de schroeven die worden gebruikt om de set op de projector te monteren, aan de volgende specificaties voldoet:
	- Type schroef: M4\*3
	- Minimale schroeflengte: 10mm

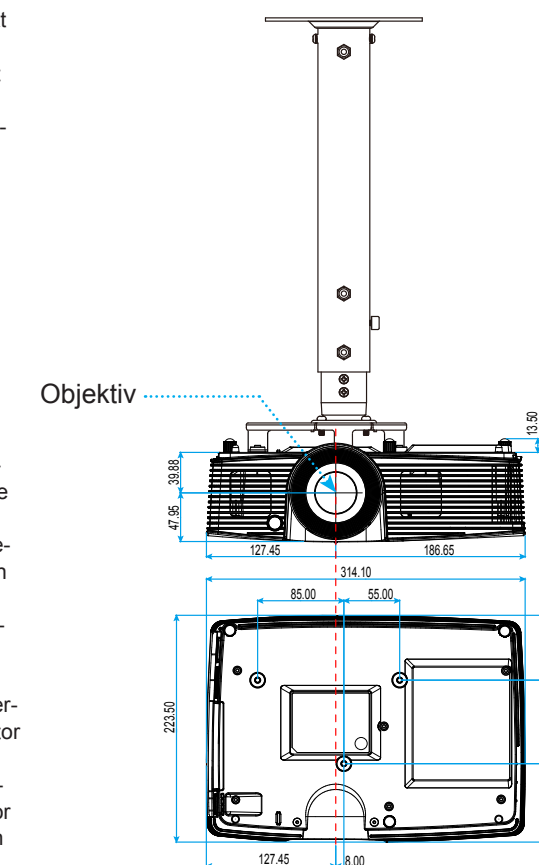

Einheit: mm

63.90

77.30 82.30

 $7.30$ 

230

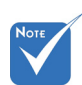

 Wanneer schade wordt veroorzaakt door een onjuiste installatie, zal het recht op garantie nietig worden verklaard.

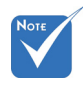

#### Warnung:

- 1. Als u een plafondmontageset van een ander bedrijf aanschaft, moet u ervoor zorgen dat u de juiste schroefgrootte gebruikt. De schroefgrootte zal verschillen afhankelijk van de dikte van de montageplaat.
- 2.Zorg dat u een opening van minstens 10 cm tussen het plafond en de onderkant van de projector behoudt.
- 3.Vermijd het installeren van de projector in de buurt van een warmtebron.

Deutsch 62

### <span id="page-62-0"></span>**Wereldwijde kantoren Optoma**

*Neem contact op met uw lokaal kantoor voor reparaties of ondersteuning*

### **VSA**

3178 Laurelview Ct. 888-289-6786 Fremont, CA 94538, USA 510-897-8601 www.optomausa.com services@optoma.com

### **Canada**

3178 Laurelview Ct. 888-289-6786 Fremont, CA 94538, USA  $\sqrt{2}$  510-897-8601 www.optomausa.com services@optoma.com

### **Latin America**

3178 Laurelview Ct. Fremont, CA 94538, USA www.optomausa.com services@optoma.com

- 
- 

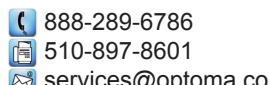

**Europa** 42 Caxton Way, The Watford Business Park Watford, Hertfordshire, WD18 8QZ, UK ( $\begin{matrix} 1 \\ 1 \end{matrix}$  +44 (0) 1923 691 800 www.optoma.eu +44 (0) 1923 691 888 Tel. service: +44 (0)1923 691865  $\otimes$  service@tsc-europe.com

### **Benelux BV**

The Netherlands www.optoma.nl

Randstad 22-123 (1+31 (0) 36 820 0252 1316 BW Almere  $\boxed{3}$  +31 (0) 36 548 9052

### **Frankrijk**

81-83 avenue Edouard Vaillant Fal +33 1 41 46 94 35 92100 Boulogne Billancourt, Frankrijk savoptoma@optoma.fr

 $\binom{1 + 33 + 41}{146}$  12 20

### **Spanje**

C/ José Hierro, 36 Of. 1C (134 91 499 06 06 28522 Rivas VaciaMadrid, +34 91 670 08 32 Spanje

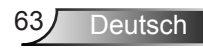

**Duitsland**<br>Wiesenstrasse 21 W

### **Scandinavië**

Lerpeveien 25 3040 Drammen Noorwegen

PO.BOX 9515 3038 Drammen Noorwegen

Wiesenstrasse 21 W  $\left( \begin{array}{ccc} +49 & (0) & 211 & 506 & 6670 \\ \hline \text{A} & +49 & (0) & 211 & 506 & 6679 \end{array} \right)$ D40549 Düsseldorf,  $\begin{array}{c} \boxed{6} \\ \boxed{49} \ (0) \ 211 \ 506 \ 66799 \end{array}$ <br>Duitsland sinfo@optoma.de

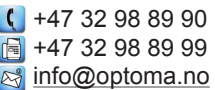

### **Korea**

WOOMI TECH.CO.,LTD. 4F,Minu Bldg.33-14, Kangnam-Ku, +82+2+34430004 Seoel, 135-815, KOREA +82+2+34430005

### **Japan**

東京都足立区綾瀬3-25-18 株式会社オーエス info@os-worldwide.com コンタクトセンター:0120-380-495

**Taiwan**<br>231台灣新北市 www.optoma.com.tw asia.optoma.com

 $\binom{1}{1}$  +886-2-8911-8600 新店區 +886-2-8911-6550 北新路三段213號12F services@optoma.com.tw

### **Hongkong**

Unit A, 27/F Dragon Centre, 79 Wing Hong Street, **(14852-2396-8968** Cheung Sha Wan,  $\sqrt{2}$  +852-2370-1222 Kowloon, Hong Kong www.optoma.com.hk

### **China**

5F, No. 1205, Kaixuan Rd., <br>Chananing District ( +86-21-62947375 Shanghai, 200052, China www.optoma.com.cn

 $F = 86-21-62947375$ 

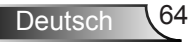

### <span id="page-64-0"></span>**Voorschriften & veiligheidsrichtlijnen**

*In deze bijlage vindt u algemene mededelingen met betrekking tot uw projector.* 

### *FCC-verklaring*

Dit apparaat werd getest en voldoet aan de beperkingen voor een digitaal apparaat van Klasse B, in overeenstemming met Deel 15 van de FCC-voorschriften. Deze beperkingen zijn ontwikkeld om een redelijke beveiliging te bieden tegen schadelijke storingen in een residentiële installatie. Deze apparatuur genereert, gebruikt en straalt radiofrequentie-energie uit die, indien niet geïnstalleerd en gebruikt in overeenstemming met de instructies, schadelijke storingen kan veroorzaken aan radiocommunicaties.

Er kan echter geen garantie worden gegeven dat er geen interferentie zal optreden in een specifieke installatie. Als dit apparaat toch schadelijke storingen veroorzaakt aan radio- of televisieontvangst, wat kan vastgesteld worden door het apparaat in en uit te schakelen, moet de gebruiker deze storing proberen te corrigeren door een of meer van de volgende maatregelen te nemen:

- Wijzig de richting van de ontvangstantenne of verplaats de antenne.
- Vergroot de afstand tussen het apparaat en de ontvanger.
- Sluit het apparaat aan op een stopcontact op een ander circuit dan dat waarop de ontvanger is aangesloten.
- Raadpleeg de leverancier of een ervaren radio/tv-technicus voor hulp.

### *Opmerking: afgeschermde kabels*

Alle aansluitingen op andere computerapparaten moeten gebeuren met afgeschermde kabels zodat de FCC-voorschriften steeds worden nageleefd.

### *Opgelet*

Wijzigingen of aanpassingen die niet uitdrukkelijk door de fabrikant zijn goedgekeurd, kunnen de bevoegdheid van<br>de gebruiker, die wordt verleend door de Federale Communicatiecommissie, om deze projector te gebruiken, nietig verklaren.

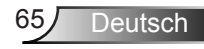

### *Gebruiksvoorwaarden*

Dit apparaat voldoet aan deel 15 van de FCC-regels. De werking is onderhevig aan de volgende omstandigheden:

- 1. Dit apparaat mag geen schadelijke storing veroorzaken en
- 2. Dit apparaat moet elke ontvangen storing aanvaarden, met inbegrip van storing die ongewenste werking kan veroorzaken.

### *Opmerking: Canadese gebruikers*

Dit digitale apparaat van Klasse B voldoet aan de Canadese ICES-003.

### *Remarque à l'intention des utilisateurs canadiens*

Cet appareil numerique de la classe B est conforme a la norme NMB-003 du Canada.

## *Verklaring van conformiteit voor EU-lan- den*

- EMC-richtlijn 2004/108/EG (inclusief amendementen)
- Laagspanningsrichtlijn 2006/95/EG
- R & TTE-richtlijn 1999/5/EG (als product RF-functie heeft)

### **Instructies met betrekking tot afvalverwijdering**

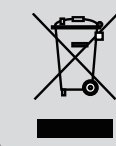

**Gooi dit elektronische apparaat niet bij het huishoudelijke vuil wanneer u het niet langer gebruikt. Recycle het product om de pollutie te minimaliseren en de maximale bescherming van het wereldmilieu te garanderen.**